# **Manual de Procedimientos Análisis espacial**

# Sistema de Monitoreo de Bosques*.*

*Programa de Desarrollo Agroforestal Sostenible,* DR-L1134.

República Dominicana

2022

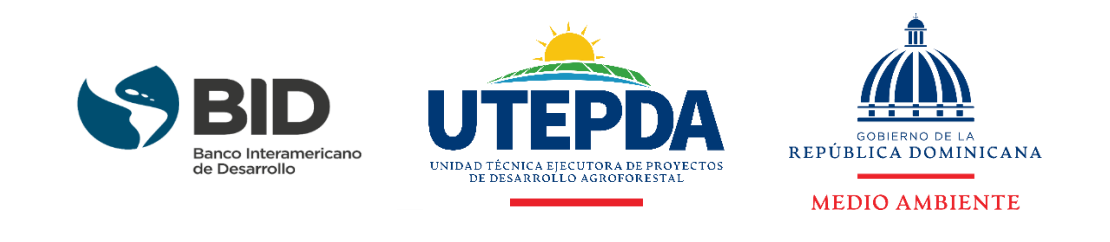

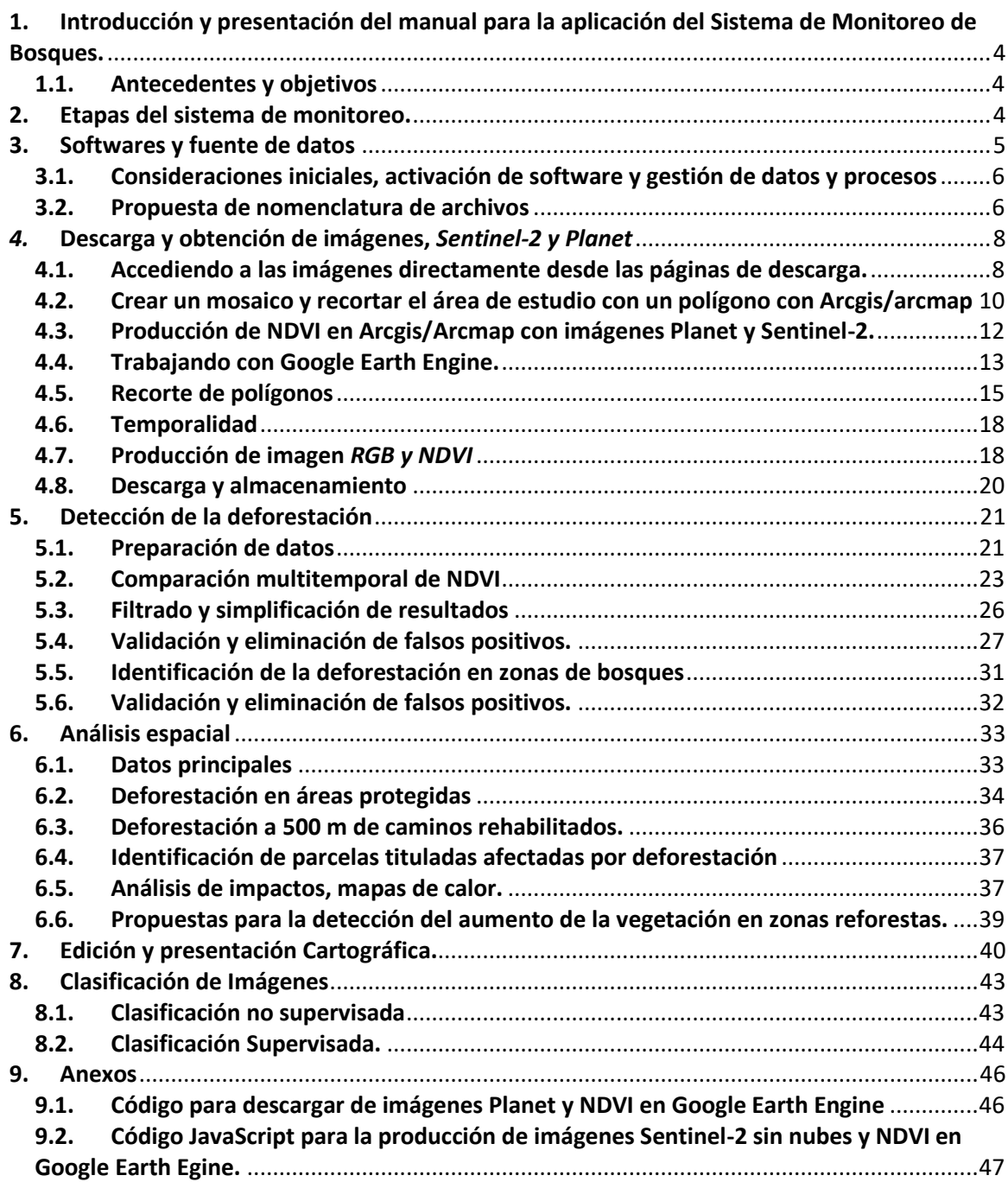

*"Programa de Desarrollo Agroforestal Sostenible", DR-L1134, Manual de aplicación Monitoreo de Bosques.*

# <span id="page-3-0"></span>**1. Introducción y presentación del manual para la aplicación del Sistema de Monitoreo de Bosques.**

# **1.1. Antecedentes y objetivos**

<span id="page-3-1"></span>El Banco Interamericano de Desarrollo (BID) y el Gobierno Dominicano se encuentran ejecutando el "Programa de Desarrollo Agroforestal Sostenible", DRL-1134.

Como medida de mitigación para paliar los posibles efectos adversos sobre los ecosistemas derivados de las actividades e infraestructuras ejecutadas, este programa ha establecido la necesidad de poner en marcha un Sistema de Monitoreo de Bosques para las zonas afectadas por el Programa.

Durante el mes de diciembre de 2021 e inicios del año 2022 se estableció el diseño metodológico del Sistema de Monitoreo el cual permite llevar a cabo de forma sistematizada la detección de la deforestación, el análisis espacial de los impactos identificados, pudiendo ser, por tanto, cuantificados y representados cartográficamente.

El sistema de monitoreo se ha basado en la puesta en marcha de una metodología fiable, utilizando datos públicos y gratuitos, y con una metodología en la medida de lo posible, sencilla y de fácil manejo.

Tras analizar diferentes posibilidades metodológicas, se optó por utilizar la comparación temporal del *NDVI* como método para la detección de la deforestación para periodos de 6 meses de análisis. El Índice de vegetación de diferencia normalizada, también conocido como NDVI por sus siglas en inglés, es un índice usado para estimar la cantidad, calidad y desarrollo de la vegetación con base a la medición, por medio de sensores remotos instalados comúnmente desde una plataforma espacial, de la intensidad de la radiación de ciertas bandas del espectro electromagnético que la vegetación emite o refleja.

Este primer estudio permitió la elaboración de varias cadenas de tratamiento e indicadores concretos que suponen las bases del sistema de Monitoreo, concretamente,

- La elaboración de la cartografía de *Bosque No Bosque* para cada una de las zonas del proyecto, como línea de base para la detección de la deforestación. Esta cartografía está acompañada de una evaluación de la precisión que permite evaluar su fiabilidad.

- La elaboración de una cadena de geo-procesos, sistematizada para la detección de la deforestación.

- La identificación y desarrollo de los diferentes análisis espaciales para la obtención de indicadores necesarios que permitan evaluar evolución temporal de la deforestación.

Se pretende en este documento presentar las diferentes etapas desde un punto de vista práctico detallando las etapas, los pasos y las herramientas utilizados en los diferentes entornos softwares necesarios para poder poner en práctica el sistema de Monitoreo de la deforestación.

# **2. Etapas del sistema de monitoreo.**

<span id="page-3-2"></span>El sistema de Monitoreo cuenta con 3 etapas bien diferenciadas y que se describen en este manual.

- 1. Descarga de imágenes y producción del *NDVI* para cada una de las zonas de Monitoreo del programa. Esta etapa se realiza enteramente en *Google Earth Engine* (GEE). Desde esta plataforma se obtendrán las imágenes *Sentinel-2 y Planet.*
- 2. Detección de la deforestación a través del tratamiento y la comparación de imágenes del *NDVI* para diferentes fechas, se realiza enteramente en *Arcgis/ArcMap.*
- 3. Análisis espacial, realizado enteramente en *Arcgis/Arcmap* se centra en cuantificar la deforestación y analizar espacialmente su impacto.
- 4. Edición y presentación cartográfica, se realiza enteramente en *ArcGis/ArcMap* y consiste en la producción en formato cartográfico de los análisis realizados.

# <span id="page-4-0"></span>**3. Softwares y fuente de datos**

Se han utilizado para poner en práctica este Sistema de Monitoreo, dos softwares principales, denominados como Sistema de Información geográfica (SIG) para la totalidad de los procesos.

En un primer momento se ha utilizado *Google Erth Engine*, de carácter libre y gratuito. Se debe obtener una cuenta mediante solicitud.

Este software tiene dos características principales que lo hacen muy interesante en este proyecto. Por un lado, permite acceder a una gran variedad de sensores e imágenes satelitales, así como acceder a toda la totalidad de las bibliotecas imágenes para cualquier fecha o periodo temporal. Permite también obtener índices espectrales como el *NDVI* así como obtener imágenes para cada una de las zonas de monitoreo establecidas.

Este software realiza los geoprocesamientos en la nube para lo cual no es necesario tener computadoras excesivamente potentes.

Una vez obtenidos las imágenes e índices espectrales necesarios, se ha utilizado el software *Arcgis desktop,* mediante su módulo *ArcMap*. Este software tiene la ventaja de ser una herramienta de contrastada utilización, con múltiples herramientas adaptadas a las necesidades de este proyecto, y con la posibilidad de tener múltiple información que facilita su utilización.

Este software y su licencia de utilización ha sido recientemente adquirido por el Programa de Desarrollo Agroforestal Sostenible y cuenta además con una dilatada utilización en el seno de las instituciones públicas de la Republica Dominicana.

Dentro de este software se ha utilizado de manera particular las herramientas para el tratamiento *Image Analys* y *ArcToolbox* necesarias para llevar a cabo los procesos que se describirán a continuación.

El sistema de Monitoreo ha utilizado imágenes *Sentinel -2* (15 m de resolución) e imágenes *Planet* (5 m de resolución). Ambos tipos de imágenes pueden ser utilizadas para la detección de la deforestación siendo compatible su utilización.

Las imágenes *Planet* presentan una mejor resolución espacial, pero en cambio tienen una menor resolución espectral y temporal (Mensual). Son imágenes compuestas por escenas de diferentes sensores, con una afectación nula o muy baja de nubes, si bien su carácter multisensor hace que los ángulos de adquisición sean variables por lo que pueden tener afectación en la presencia de sombras.

Para poder acceder y utilizar las imágenes *Planet* en el entorno de *Google Earth Engine* se precisa de una solicitud específica a ser realizada en el entorno de acceso de imágenes *Planet*

Las imágenes *Sentinel-2,* pese a tener una menor resolución espacial, tiene una mayor calidad espectral, una más alta temporalidad (cada 5 días) y ángulos de adquisición invariables al ser mono sensor. En cambio, se deben de realizar tratamientos para disminuir los efectos de la nubosidad y de aerosoles.

A modo de resumen se precisará parea la puesta en marcha del sistema de Monitoreo;

1. Cuenta habilitada en *Google Earth Engine* (Gratuita, necesita una cuenta de mail de tipo Gmail.)

https://signup.earthengine.google.com.

2. Cuenta habilitada en el programa *Planet Nicfi*

<https://www.planet.com/>

3. Acceso a las imágenes *Planet* desde *Google Earth Engine*.( solicitud específica, gratuita)

<https://developers.planet.com/docs/integrations/gee/quickstart/>

4. Acceso a *ArcGis/ArMap* y disponibilidad de las herramientas *Image Analysis y Arctoolbox.*

#### **3.1. Consideraciones iniciales, activación de software y gestión de datos y procesos**

<span id="page-5-0"></span>Para trabajar software ArcGis/ArMap con las aplicaciones necesarias disponibles estas deben estar activadas en la barra de herramientas principal a través del menú desplegable que encuentra en *Costumize/extensions.* Debemos por tanto tener activada al menos la herramienta *Spatial Analysis*, la cual nos va a permitir tener poder utilizar todas las opciones dentro de arctoolbox.

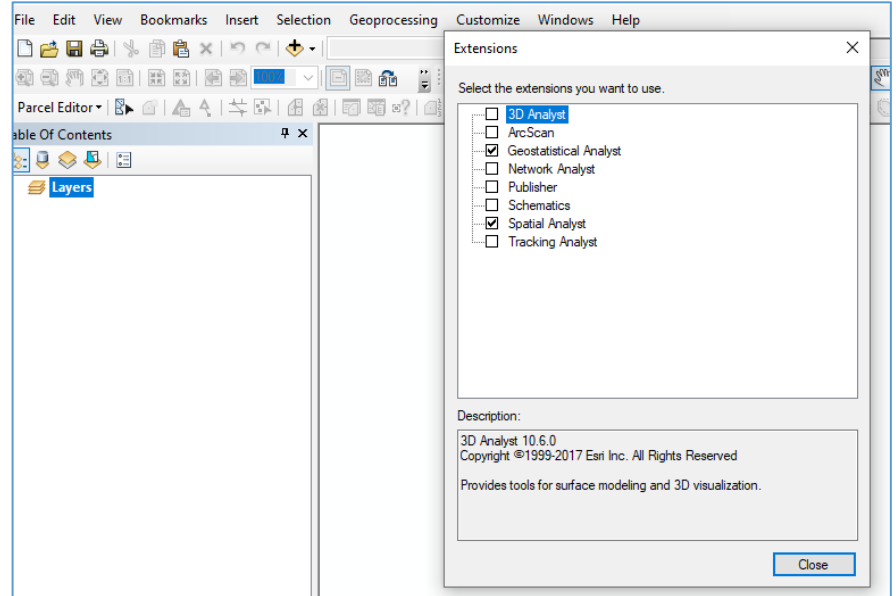

Para la organización de los pasos de este trabajo aconsejamos la creación de 3 carpetas que permitan organizar el trabajo, las cuales se concretan en Datos, Procesos y Resultados.

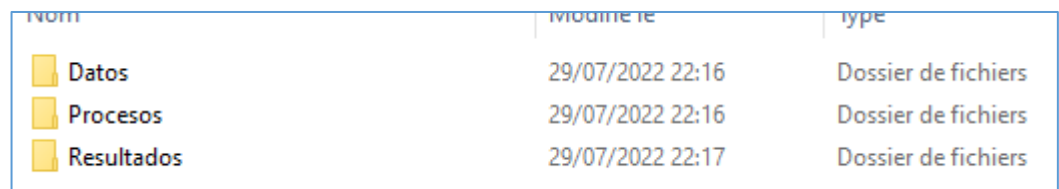

En la carpeta de datos incluiremos una subcarpeta de imágenes o raster y otra de Shapes o vectores. En la carpeta de Imágenes incluiremos una carpeta para cada año de análisis en la que guardaremos la imagen correspondiente.

En la carpeta de procesos podremos incluir aquellos productos no definitivos que aún en proceso y, en la carpeta resultados la utilizaremos para los productos finales, preparados ya para ser incluidos como capa en el layout y conformar un mapa.

#### **3.2. Propuesta de nomenclatura de archivos**

<span id="page-5-1"></span>Para trabajar de forma ordenada y con vistas a poder dar seguimiento a cada una de las fases del proytecto se propone una nomenclatura de cada proceso siguiendo el esquema general de las etapas del sistema de monitoreo.

Inicialmente para las imágenes a comparar se propone, incluir inicialmente el número de la zona (Z1 por ejemplo) el tipo de sensor (P) (Planet) y la fecha incluyendo mes y año ( 06\_22) . para el producto derivado como el NDVI se incluiría este índice en la nomenclatura.

Posteriormente cada fase del proyecto iría identificada con una letra, y cada sub-fase iría identificada con un numero.

- A1 sería la imagen de diferencia de NDVI.
- A2 la imagen reclasificada en dos clases
- B3 El archivo vector … etc.

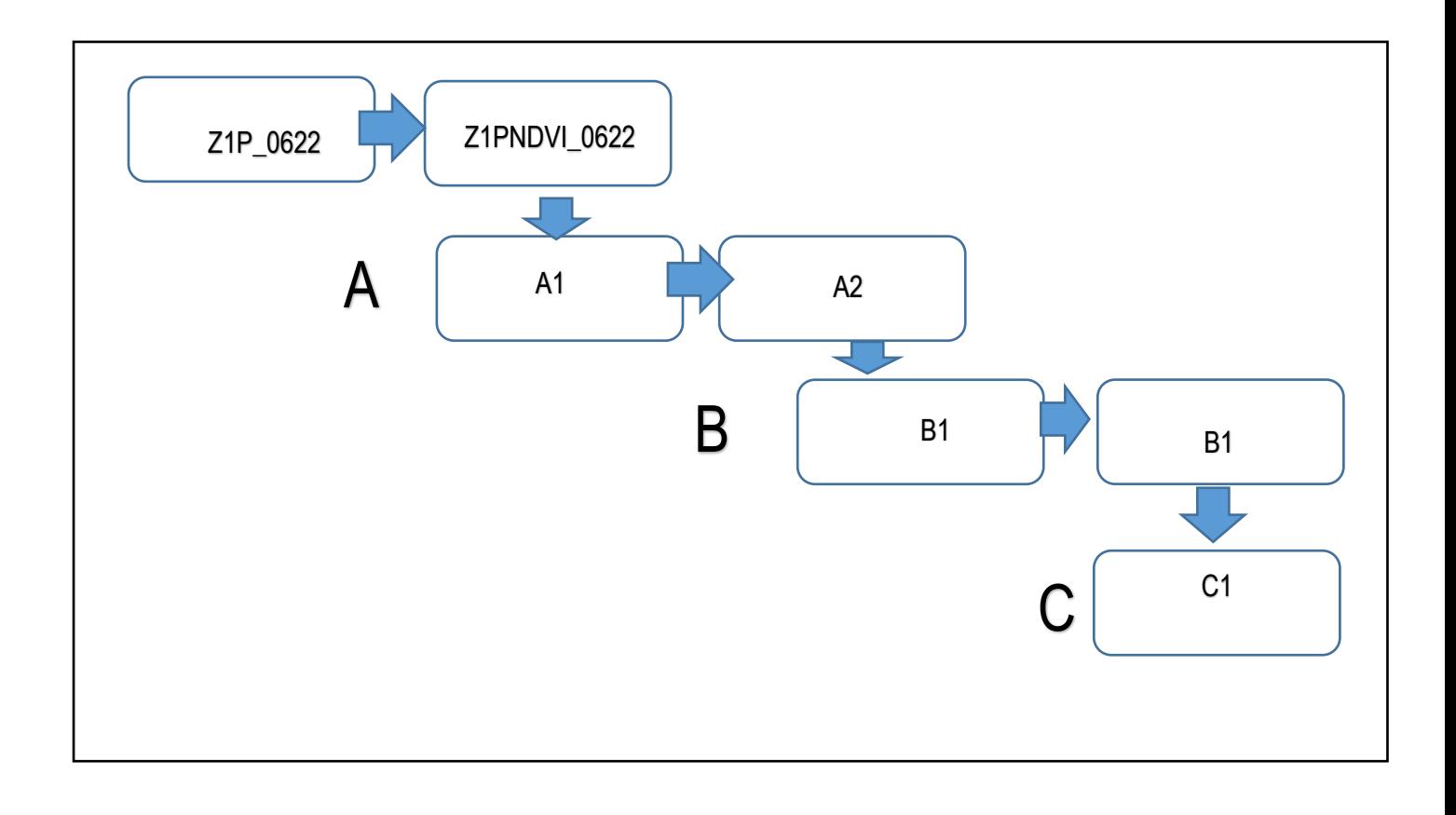

# <span id="page-7-0"></span>*4.* **Descarga y obtención de imágenes,** *Sentinel-2 y Planet*

Para la descarga de imágenes tenemos dos opciones, a través del acceso directo a las páginas oficiales de las imágenes Planet (programa Nicfi) o Sentinel-2 (programa copernicus ESA), o a través de la plataforma Google Earth Engine accediendo a las librerías de cada sensor.

#### **4.1. Accediendo a las imágenes directamente desde las páginas de descarga.**

<span id="page-7-1"></span>Para acceder a las imágenes Planet debemos tener una cuenta en la página oficial de estas imagenes, dentro del programa NICFI.

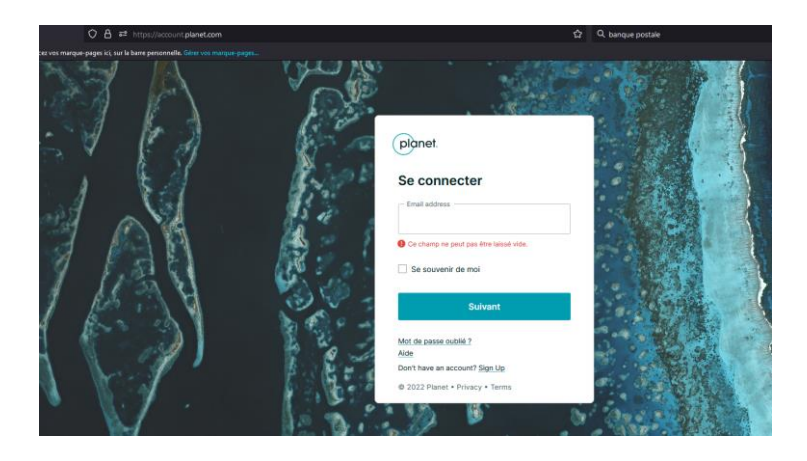

Tendremos que asegurarnos que tenemos acceso a una cuenta gratuita de tipo **NICFI\_Level\_1.**

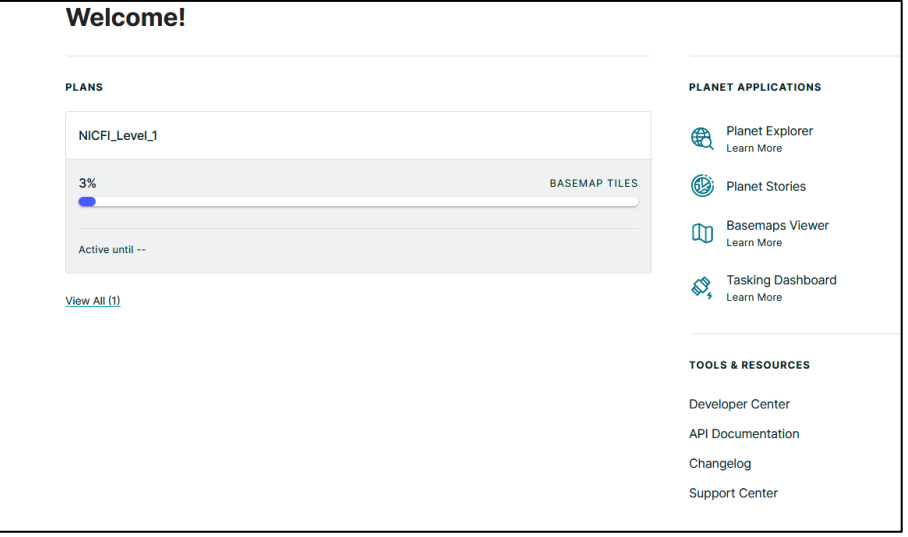

En la página de Dashboard tendremos acceso a las imágenes entrando en el menú **Basemaps viewer.** Una vez dentro de este menú debemos acceder a las imágenes de tipo **Normalizedanalytic.** Se trata de las imágenes normalizadas, corregidas atmosféricamente y con 4 bandas 'RGB y NIR). Es necesario tener estas bandas para poder realizar el cálculo del NDVI.

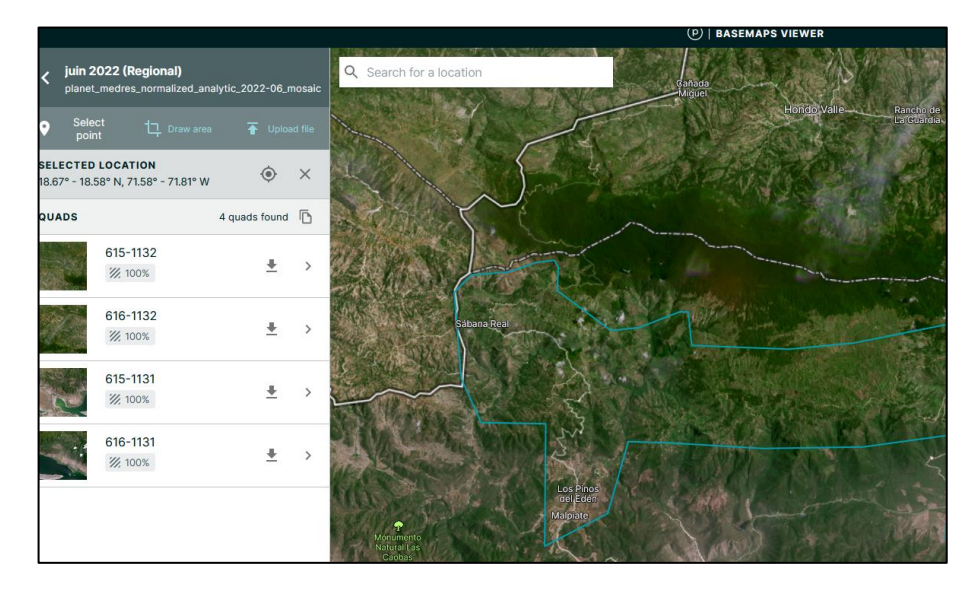

Aquí podemos cargar un Shape que nos permitirá acceder a las imágenes seleccionadas para un año y un mes determinado. Con todo ello le damos a descargar en el icono de cada imagen y las guardamos en una carpeta, que podemos denominar IMÁGENES.

Las imágenes Planet son imágenes ya montadas con varias bandas, por lo que comprobaremos en sus *Propiedades/simbología* que se encuentran las 4 bandas RGB y NIR. Para una composición en color verdadero haremos la combinación 321.

Si utilizamos imágenes Sentinel-2 tendremos que dirigirnos a la página de **Sentinel-2 data hub,**  [https://scihub.copernicus.eu/dhus/#/home.](https://scihub.copernicus.eu/dhus/#/home) En donde tenemos que crear una cuenta de acceso.

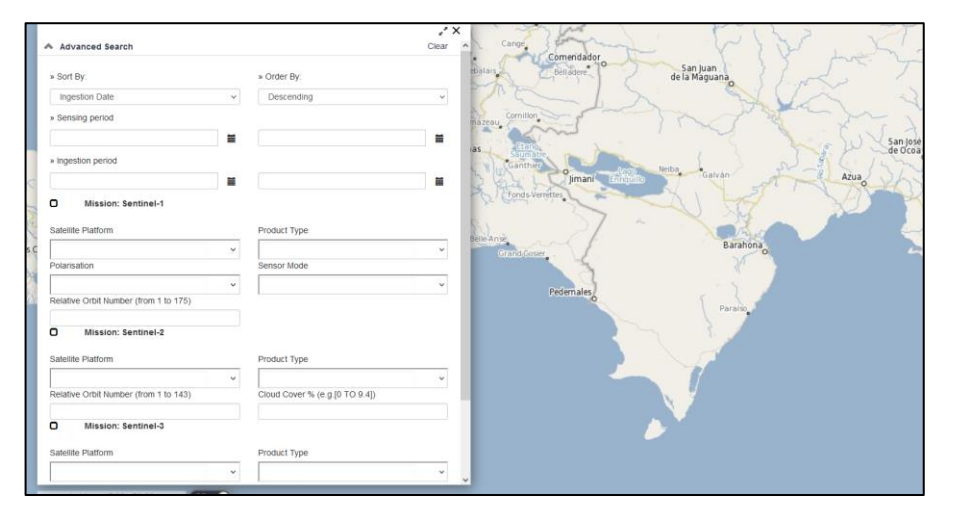

Procederemos a crea una zona de interés y a seleccionas los campos que se presentan en la imagen anterior. Deberemos así incluir el tipo de sensor, en este caso Sentinel-2, la fecha y el porcentaje de nubes tolerado. Seleccionaremos de preferencia las imágenes de nivel de tratamiento de tipo L2A.

El lote de imágenes L2A de Sentinel corregidas atmosféricamente presentan una estructura de directorios donde las bandas se encuentran replicadas en carpetas bajo resoluciones de 10, 20 y 60 metros y la nomenclatura inicial de archivo con el prefijo L2A: S2A\_MSI**L2A**\_20220707T152651\_N0400\_R025\_T19QBA\_20220707T215155 por ejemplo

La plataforma nos propondrá las capturas existentes con los criterios de búsqueda; y procederemos a descargar nuestra imagen que viene comprimida en un archivo de tipo Zip., tendremos que descomprimido el archivo y acceder a la carpeta GRANULE, que es donde se encuentran localizadas todas las bandas de la imagen.

Desde arcgis podremos montar la imagen Sentinel -2 para poder tener todas las bandas necesarias en una sola imagen desde la función localizada en arctoolbox, data management tools , Composite bands.

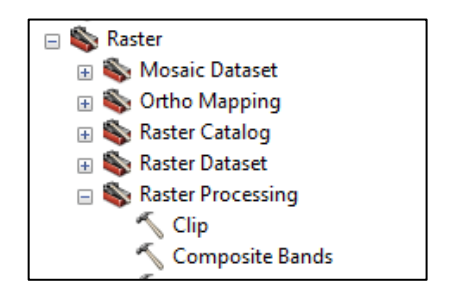

Desde esta acción debemos seleccionar, dentro del archivo Granule, las bandas que vamos a incluir en nuestra imagen.

El lote de imágenes 2A de Sentinel corregidas atmosféricamente presentan una estructura de directorios donde las bandas se encuentran replicadas en carpetas bajo resoluciones de 10, 20 y 60 metros y la nomenclatura inicial de archivo con el prefijo L2A:

R10m: B2, B3, B4, B8

R20m: B2, B3, B4, B5, B6, B7, B8A, B11, B12

R60m: B1, B2, B3, B4, B5, B6, B7, B8A, B9, B10, B11, B12.

La inclusión de todas las bandas nos permitirá realizar diferentes combinaciones de bandas para poner en resalte diferente tipo de información de la imagen. (más información sobre las combinaciones de bandas la pueden encontrar en **https://acolita.com/lista-de-combinacionesde-bandas-en-sentinel-2a/)**

#### **4.2. Crear un mosaico y recortar el área de estudio con un polígono con Arcgis/arcmap**

<span id="page-9-0"></span>Una vez tengamos las diferentes imaganes que componen nuestra zona de studio procederemos a realizar un mosaico y su recorte con los bordes del polígono de nuestra área. Aparra ello cargaremos todas las imágenes en nuestra tabla de contenidos y utilizaremos la herramienta Data management Tools/Raster/ Raster dataset /Mosaic

Entraremos en esta herramienta para cera un mosaico, paro lo cual debemos indicar las imágenes a incluir en nuestro mosaico, la imagen de referencia, que será la imagen que una vez realizado el mosaico, permitirá abrir el resto de imágenes asociadas. Y debemos también incluir una armonización visual de las imágenes incluyendo la opción de Histograma matching en la parte baja de esta herramienta.

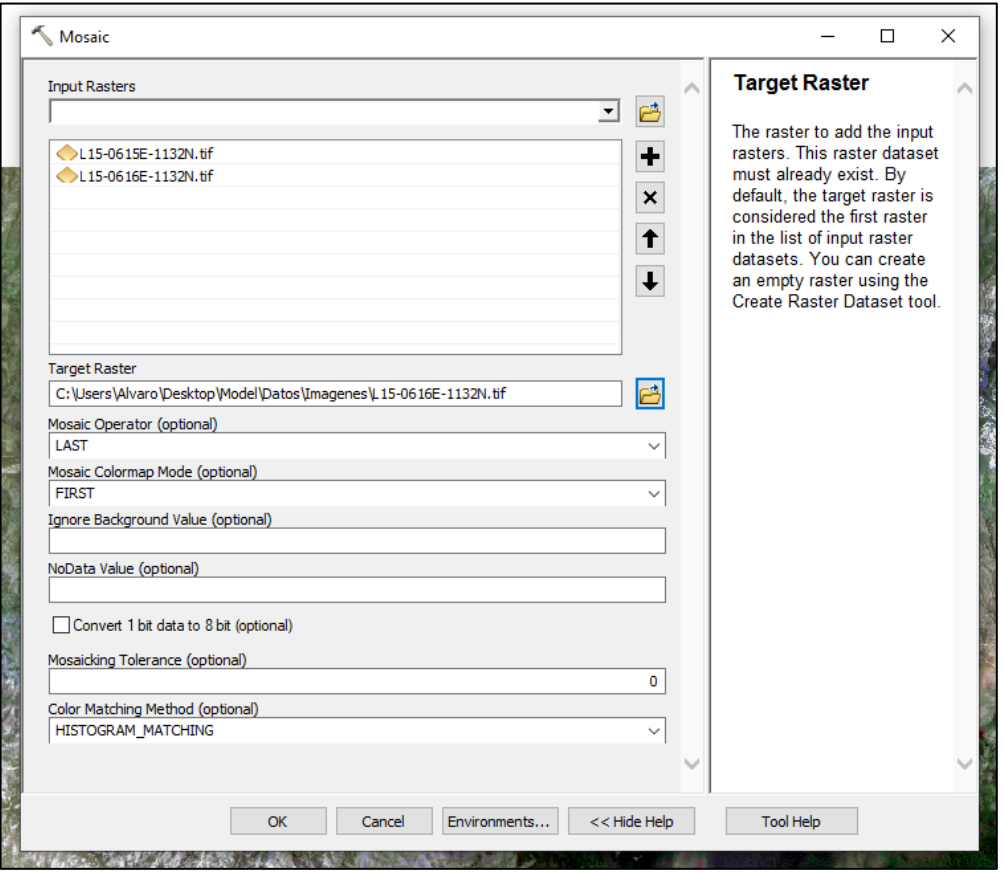

Una vez creado el mosaico procederemos a recortarlo con nuestro polígono shape de nuestra zona de análisis o monitoreo. Esta herramienta se encuentra en Data magament Tools/ Raster/RAster processsing/ Clip.

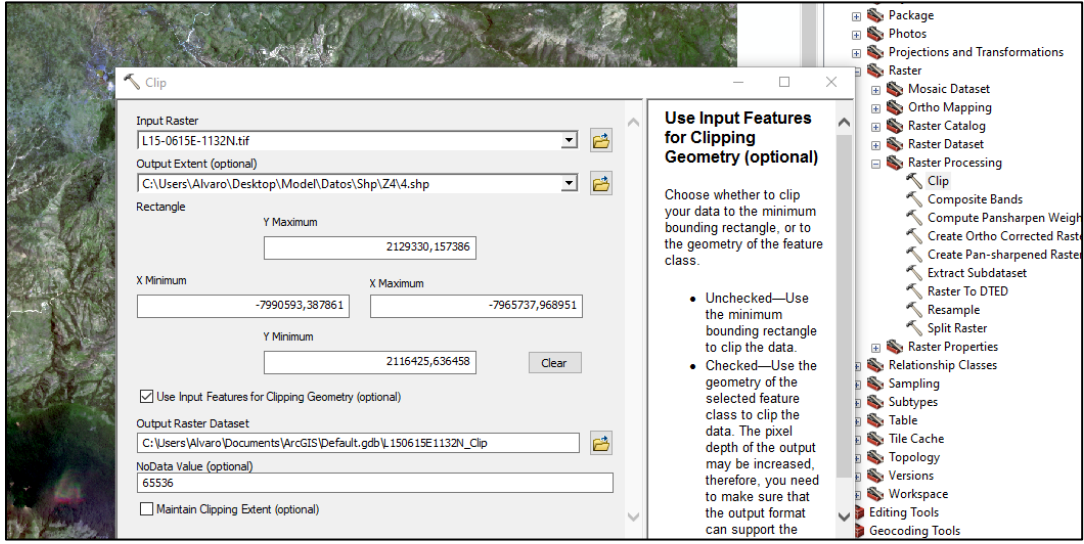

Tendremos que seleccionar nuestra imagen Mosaico, introducir el archivo vector de nuestra zona de estudio y activada la casilla de \* *Use Input Feautures for cliping geometry*

# **4.3. Producción de NDVI en Arcgis/Arcmap con imágenes Planet y Sentinel-2.**

<span id="page-11-0"></span>Teniendo las imaganes Planet y sentinel-2 montadas con sus diferentes bandas podremos calcular desde arcgis el NDVI. Para ello debemos tener activado las herramientas de Imagen Analysis

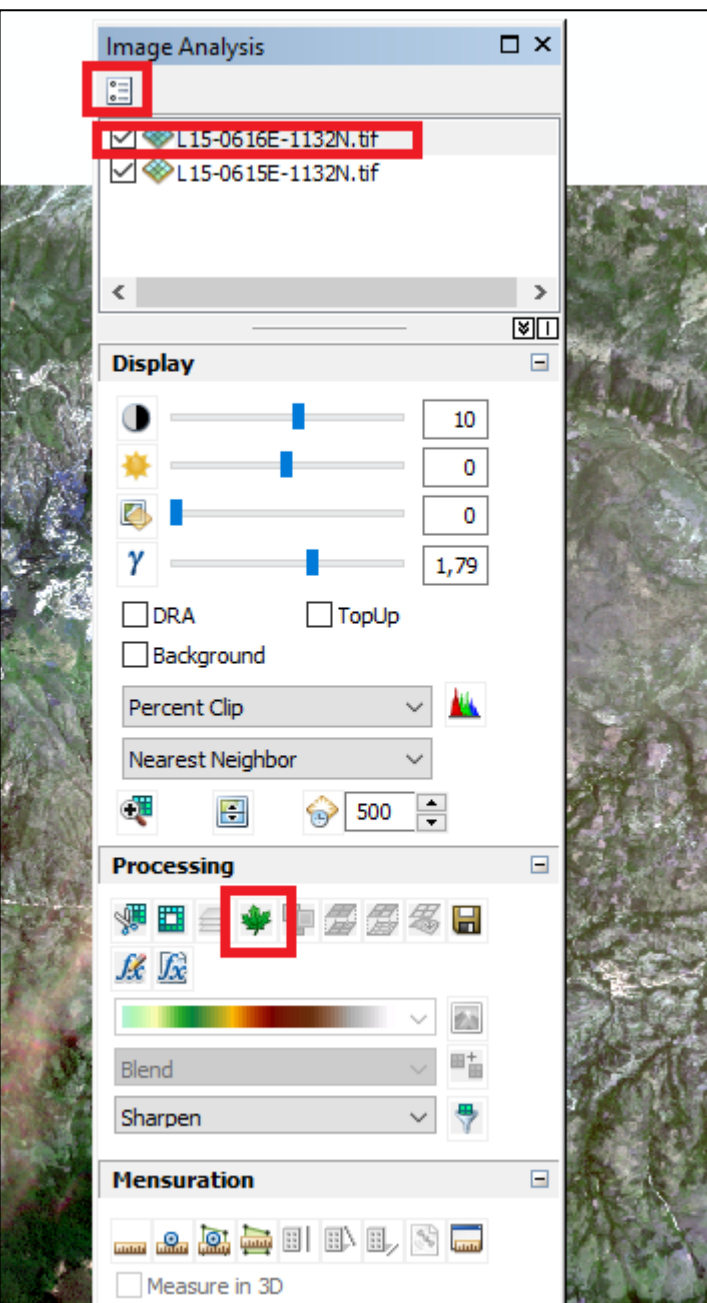

En el primer icono de Imagen Análisis, tendremos acceso a las bandas a elegir para computar este índice espectral

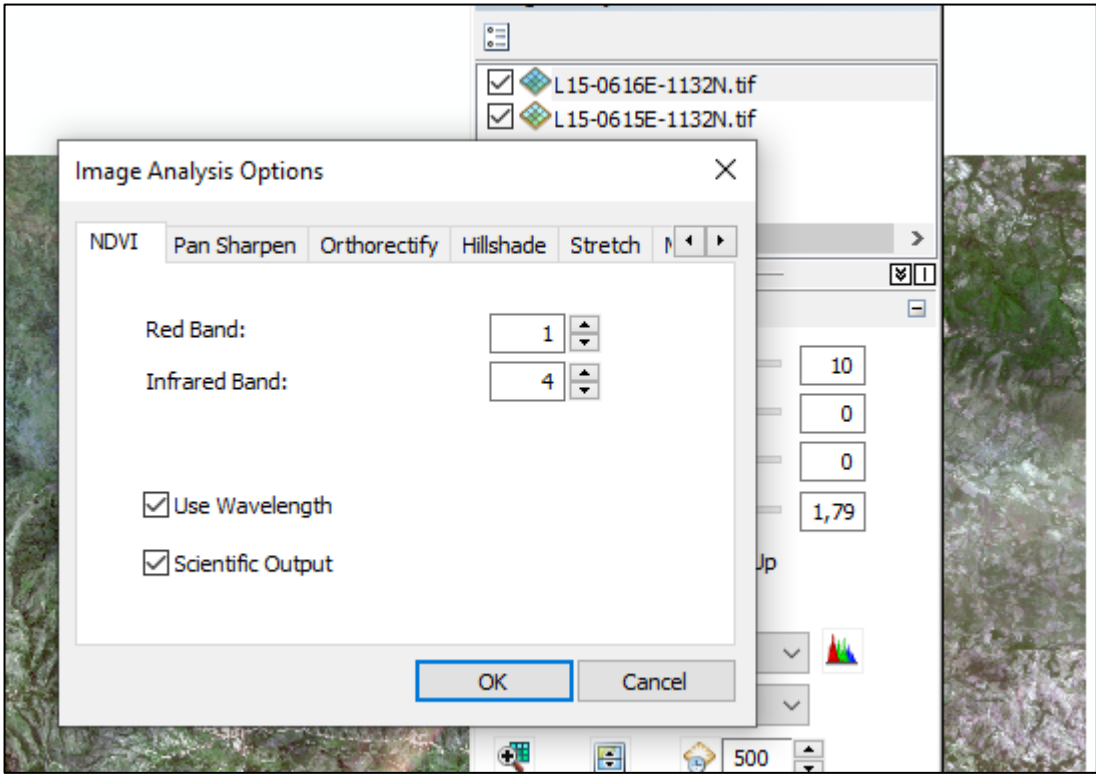

Para las imágenes planet elegiremos los canales en los que se encuentra rojo (RED) y infrarrojo cercano (NIR) y tendremos activado el campo de Scientific Output para poder tener la información de este índice conforme a valores científicos. Para las imágenes Sentinel incluiremos las bandas 4 y 8 respectivamente.

Una vez establecido estos parámetros, seleccionamos la imagen el cuadro de Imagen Analysis, y con una imagen seleccionada le damos al icono de calcullo del NDVI.

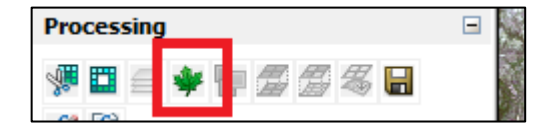

Este proceso nos dará como resultado una imagen virtual del NDVI para cada imagen seleccionada.

#### **4.4. Trabajando con Google Earth Engine.**

<span id="page-12-0"></span>Todo el proceso anterior de búsqueda de imágenes, mosaico y recorte se puede realizar de manera integrada a través de la plataforma Google Earth Engine, pudiendo trabaja en la nube y descargando las imágenes de nuestra zona de estudio y el NDVi, utilizando un código en Java script que iremos modificando de manera sencilla para obtener una imagan para cada una de las zonas de studio.

Para ello debemos tener una cuenta en GEE la cual se actica a través de una cuenta Gmail.

Una vez obtenida la cuenta Hay que entrar en la plataforma GEE mediante la ventana *Plataform/ Code Editor.*

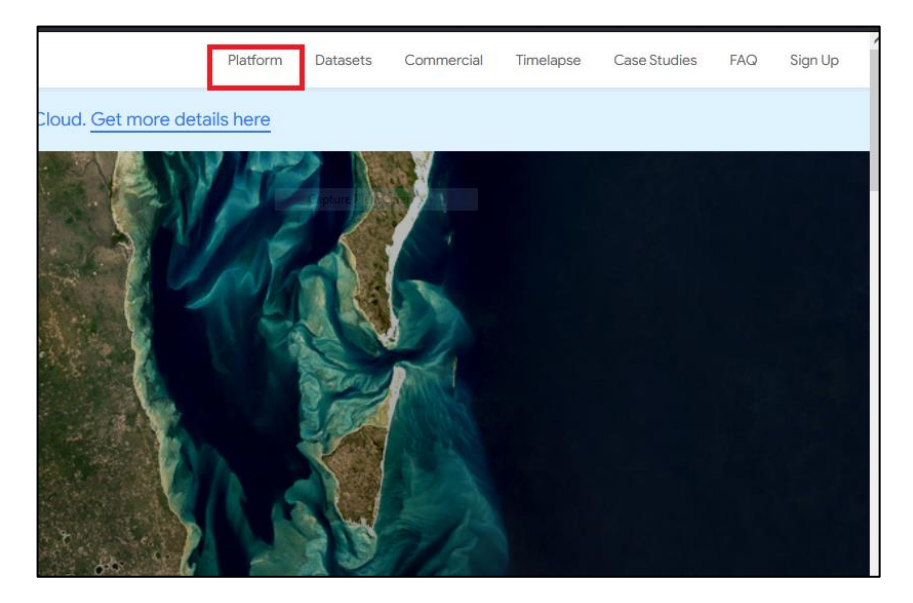

En la plataforma *GEE*, se debe acceder al menú *Assets.*

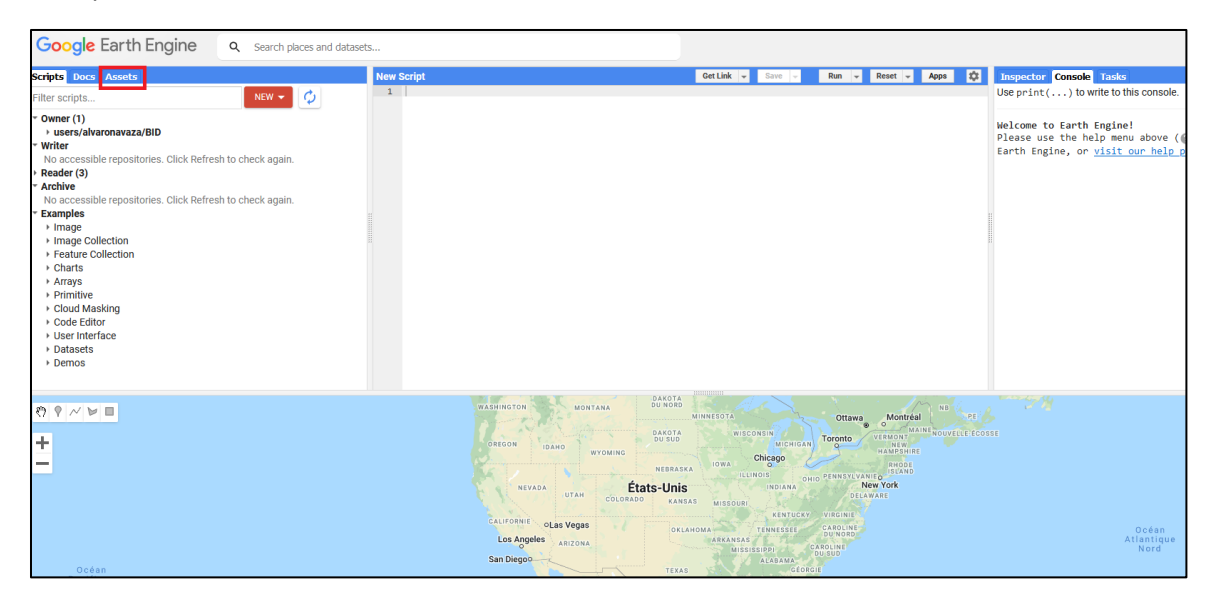

En el menú *Asset* se debe de cargar los archivos. **Shp** de cada una de las zonas de Monitoreo, y las nombramos según su número de zona

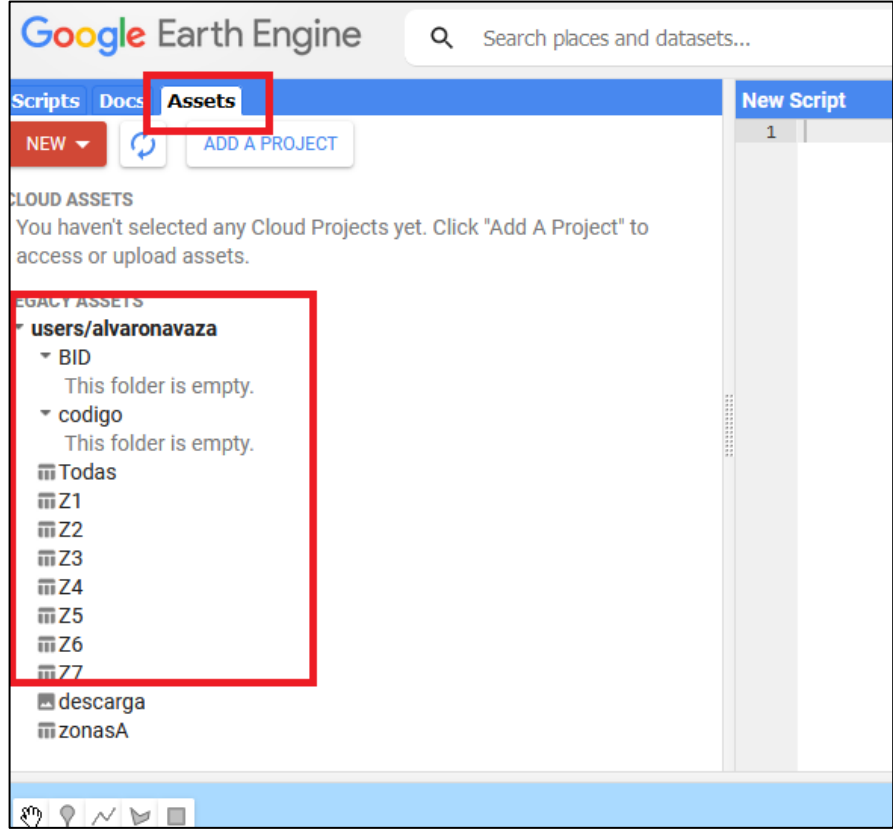

# **4.5. Recorte de polígonos**

<span id="page-14-0"></span>Hacemos Clic en la Zona de Monitreo Z1 e Importamos la zona de Monitoreo Z1 en formato. Shp a el espacio *New Script* mediante la flecha o el menú *IMPORT.*

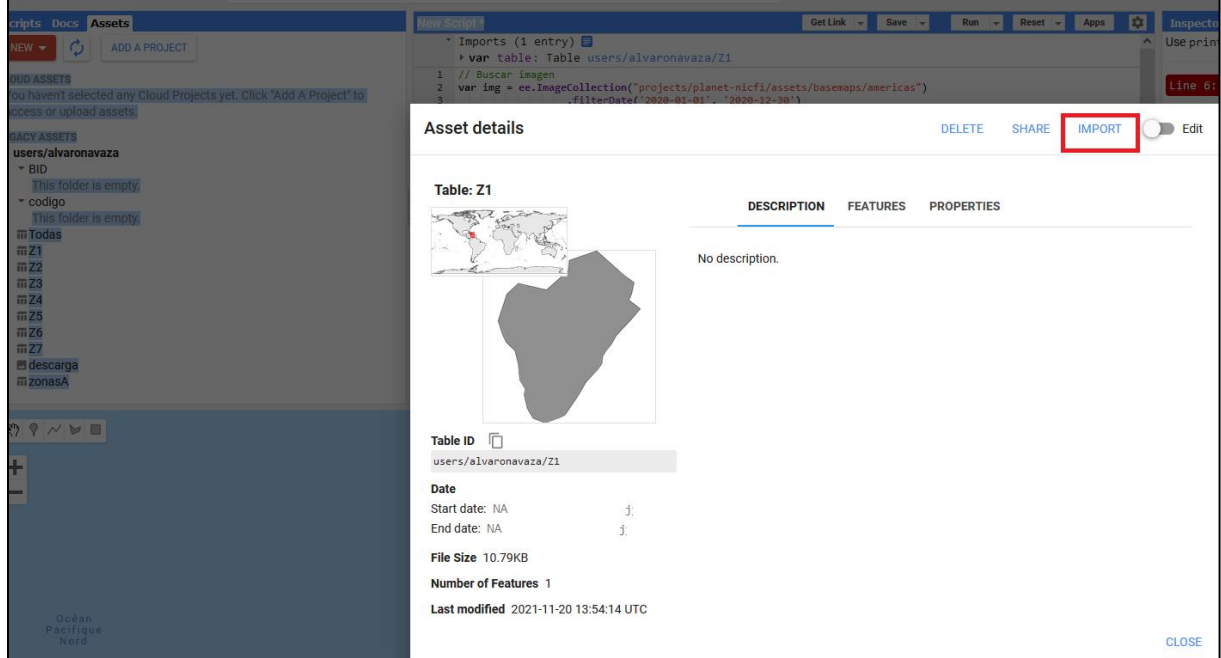

Renombramos el archivito el nombre del archivo y cambiamos *Table* y lo nombramos Z1

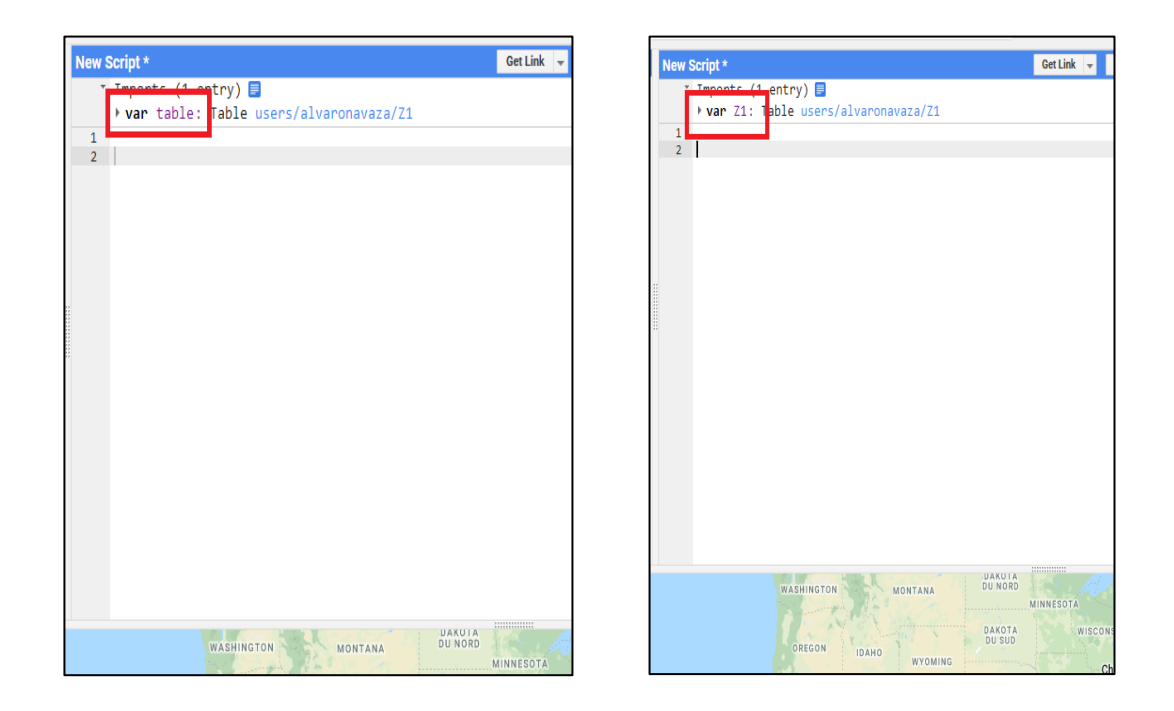

Copiamos el Script que se encuentra en anexos del documento del sistema de Monitoreo y lo pegamos en la ventana *New Script* donde se encuentra el número 1.

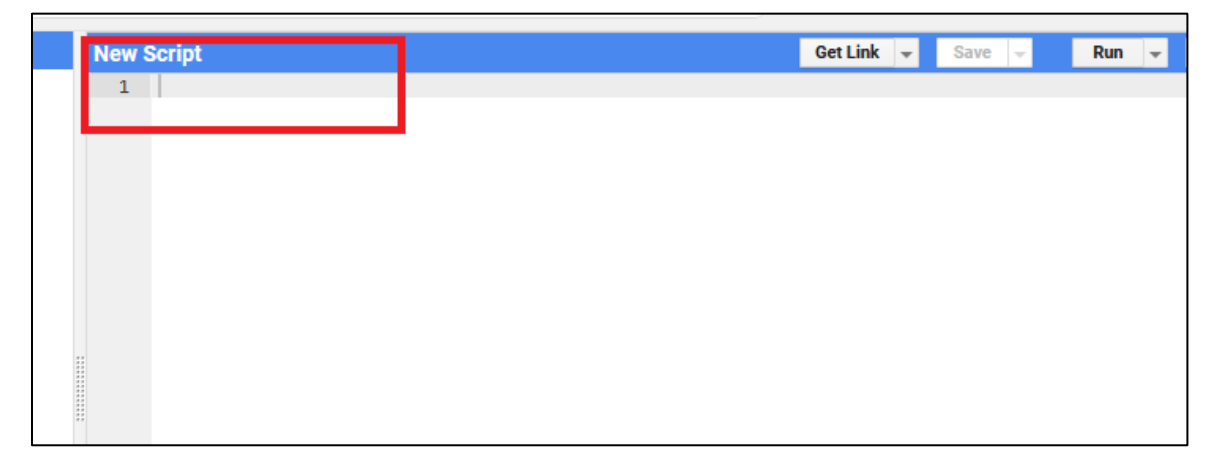

Hay que verificar que el nombre del archivo cargado para cada zona, en este caso Z1, coincide con la zona incluida en el Script como Z1.

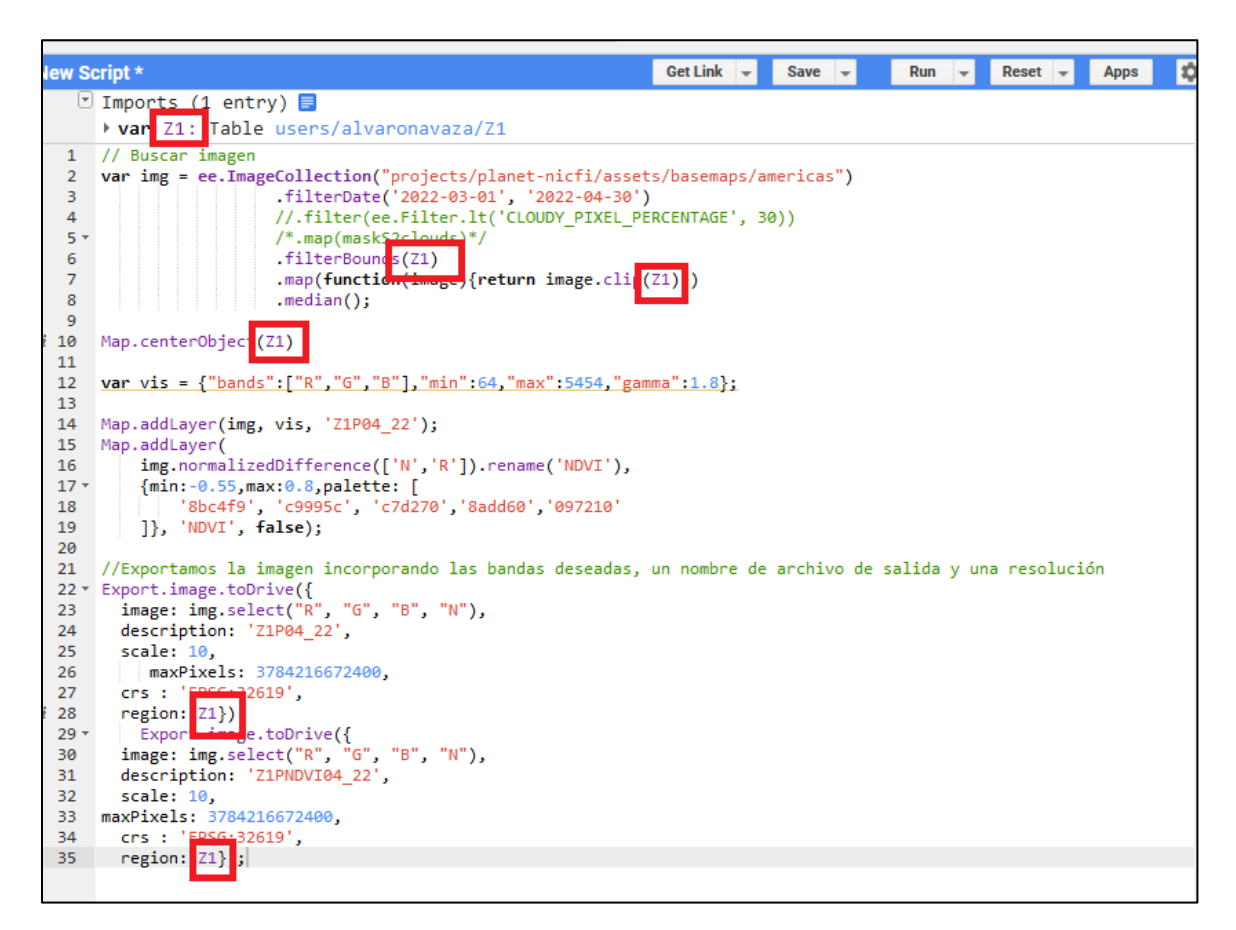

A partir de aquí pasamos a modificar el script a nuestras necesidades.

Tipo de sensor: *Sentinel-2 y Planet Nicfi.*

El sistema de monitoreo está elaborado para soportar tanto imágenes *Sentinel-2* como imágenes *Plane*t. Ambas imágenes tienen sus ventajas y desventajas, si bien son compatibles. Para tener más detalle al respecto se recomienda consultar el informe de consultoría de Sistema de Monitoreo. Para ello se incluyen en anexos ambos scripts para la descarga de Imágenes *Sentinel-2 y Planet*. El script para imágenes *Sentinel-2* incluye el enmascaramiento de nubes, utilizando el método de la mediana. Por su lado las imágenes *Planet*, de carácter mensual, no precisan enmascarar nubes.

#### **4.6. Temporalidad**

<span id="page-17-0"></span>Ponemos en el Script en el apartado *FilterDate* ponemos la fecha que queremos monitorear.

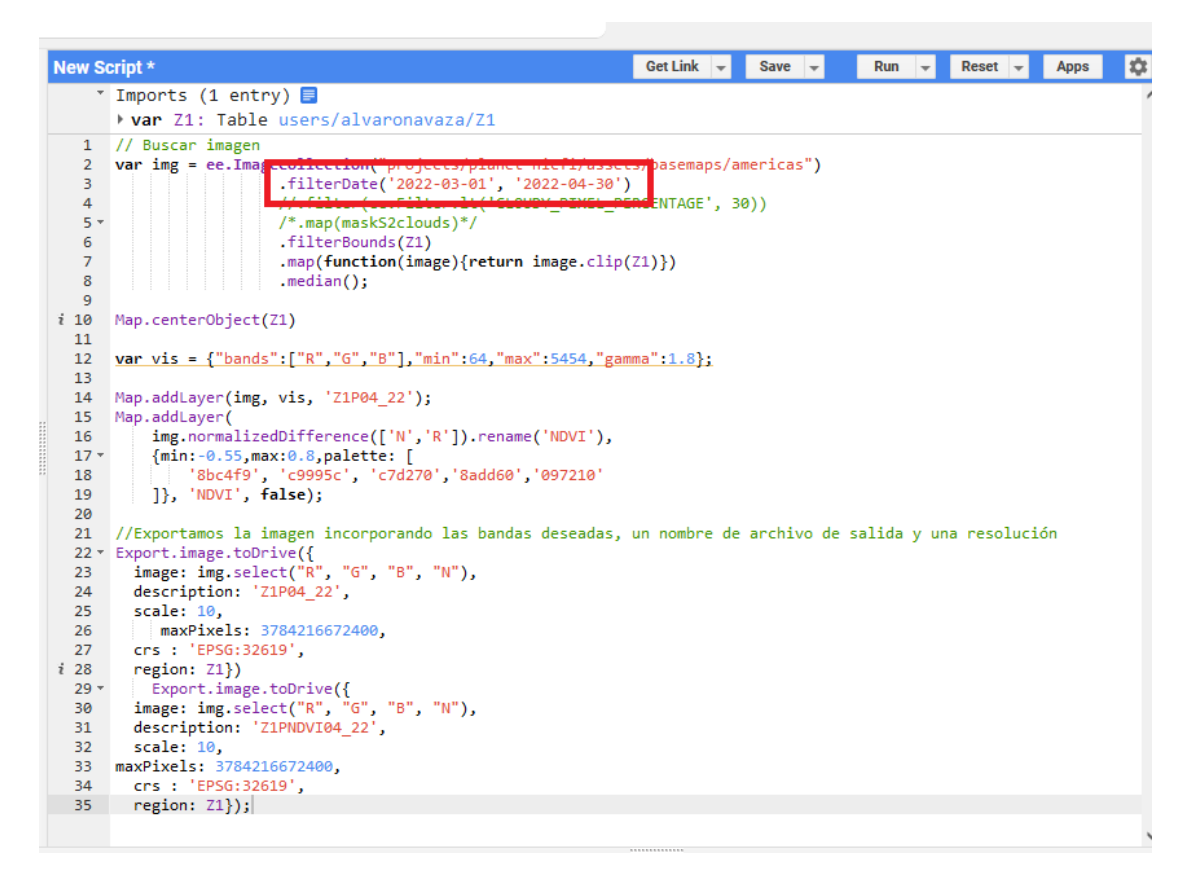

#### **4.7. Producción de imagen** *RGB y NDVI*

<span id="page-17-1"></span>Debemos renombrar los archivos producidos diferenciando la zona (Z) El tipo de producto *(NDVI)* y la fecha *(04\_22).*

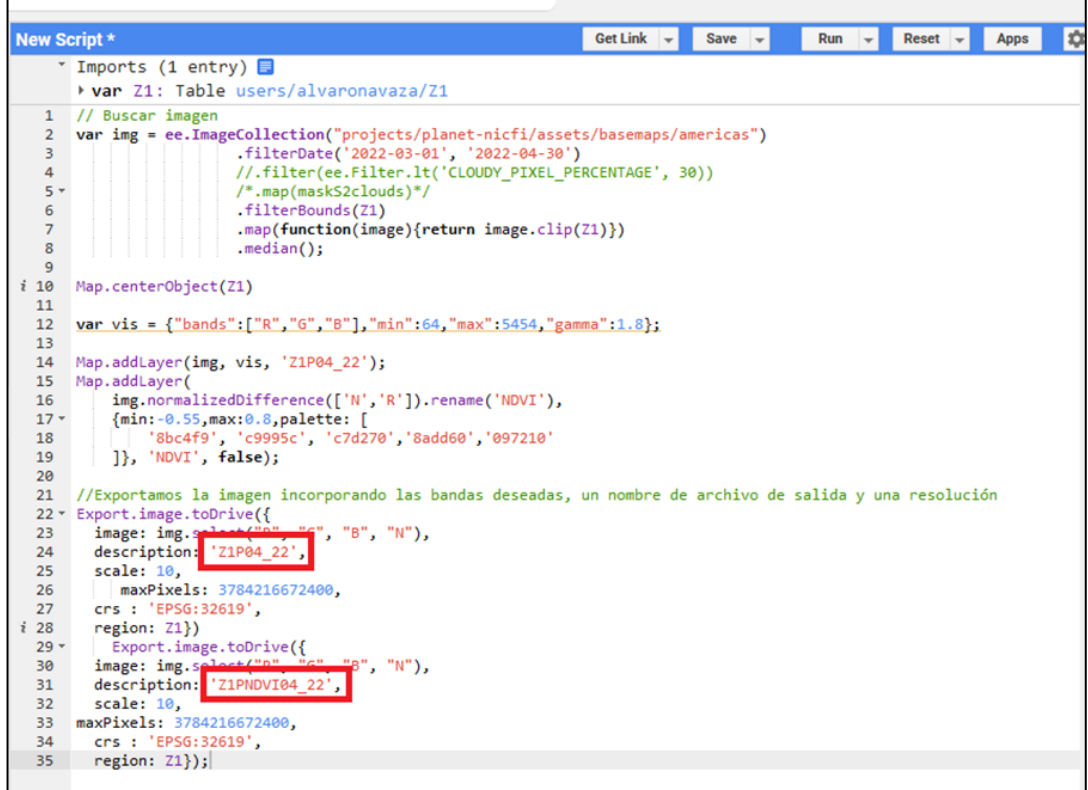

Una vez establecidos todos los parámetros hacemos correr el script en la pestaña *RUN.*

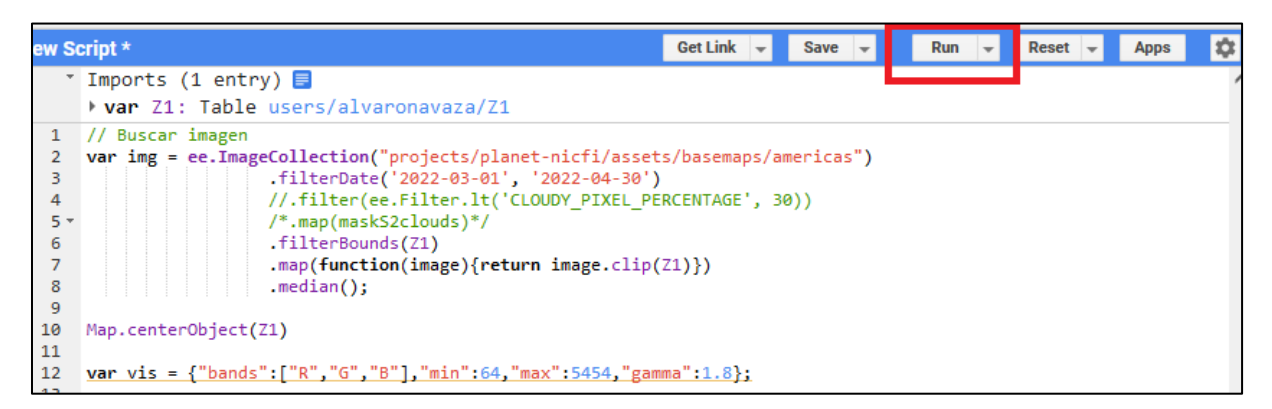

Si no hay ningún error en el script debería de aparecer la imagen *RGB y NDVI* en la consola de mapas, con las capas generadas.

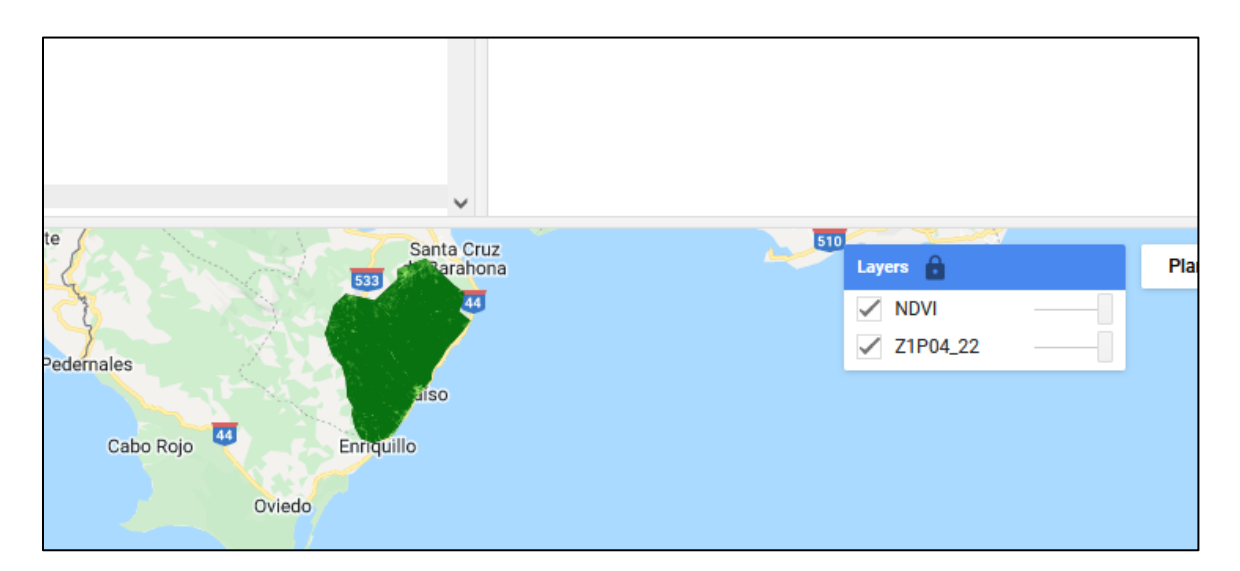

En caso de error en alguna parte del Script, aparece una señal de error en la consola del lado izquierdo en el apartado *Console*, indicando que hay un problema de sintaxis o de deficion de variables a corregir.

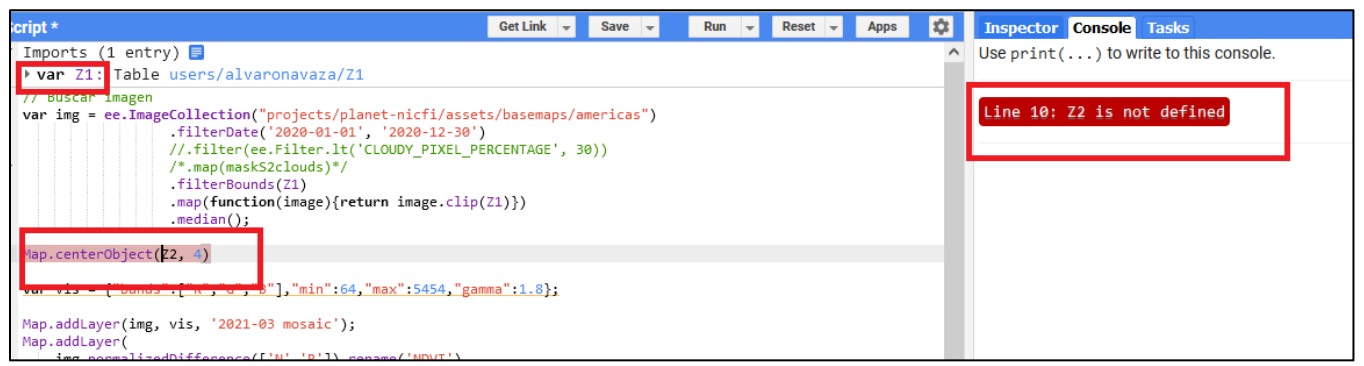

#### <span id="page-19-0"></span>**4.8. Descarga y almacenamiento**

Si el script ha dado resultado correcto sin problemas, se generan los archivos de salida en la consola *Tasks* (consola derecha).

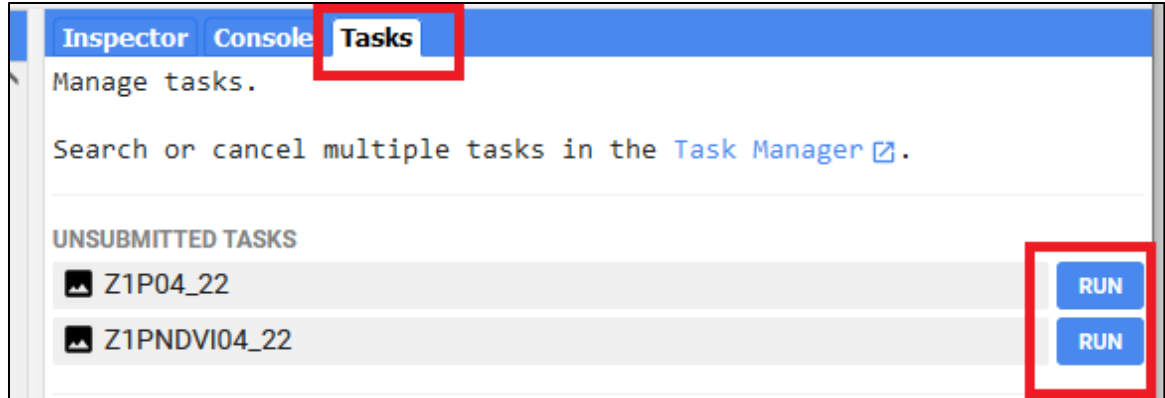

Le damos a **RUN** y nos aparece una ventana para establecer el lugar de almacenamiento de los archivos de salida. Es conveniente tener una cuenta **DRIVE**

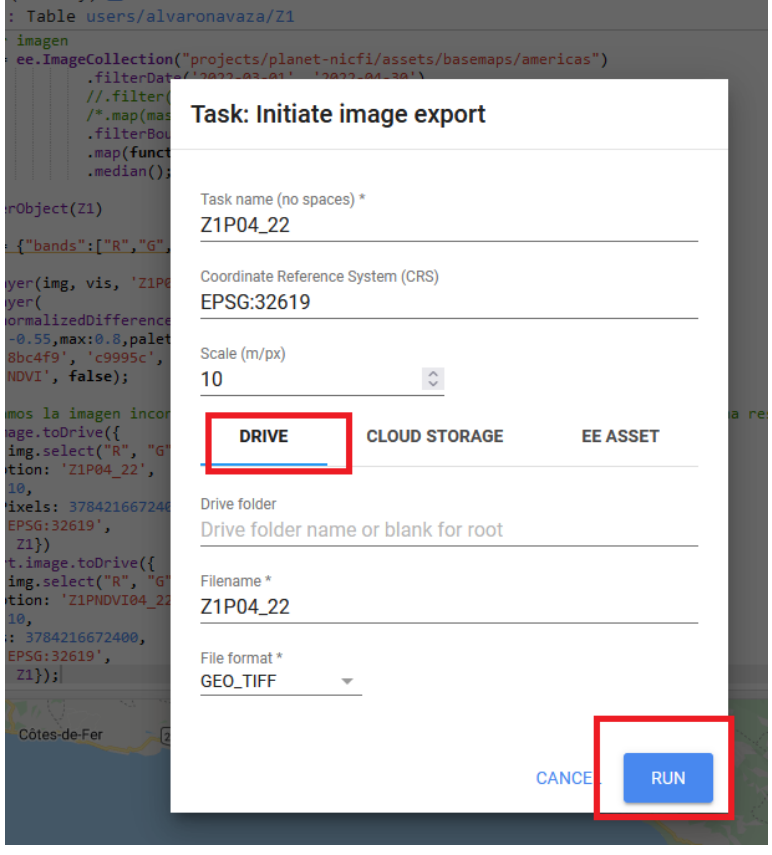

Podemos por tanto almacenar las imágenes en **DRIVE** y posteriormente descargarlas a nuestra computadora preferiblemente.

Se debe ser muy preciso con la nominación de los archivos y su almacenaje. Se aconseja incluir en su nombre, la Zona, el satélite y la fecha. Por ejemplo, Z1 (Zona 1) P (Imágenes Planet) 04\_22 ( Mayo 2022).

# <span id="page-20-1"></span><span id="page-20-0"></span>**5. Detección de la deforestación**

#### **5.1. Preparación de datos**

En esta etapa se procede a identificar la deforestación a través de la comparación del *NDVI* en dos fechas diferentes, así como su validación final, en un proceso elaborado íntegramente en *Arcgis,* utilizando inicialmente las herramientas de procesado de imágenes, **Image Analysis**. Las imágenes a utilizar serán:

- *NDVI* precedente, **fecha más antigua**. Dic 2021
- *NDVI* de la **fecha más reciente**. Jun 2022
- la imagen de la **fecha más reciente** en composición *RGB*
- la imagen de **fecha más antigua** en *RGB*

las imágenes para tener una representación en color verdadero deben de tener un orden de capas *432* para *Sentinel-2* y *123* para *Planet*.

Procedemos a calibrar bien la imagen *RGB* del periodo más reciente, la cual nos servirán como imagen de referencia, y de validación.

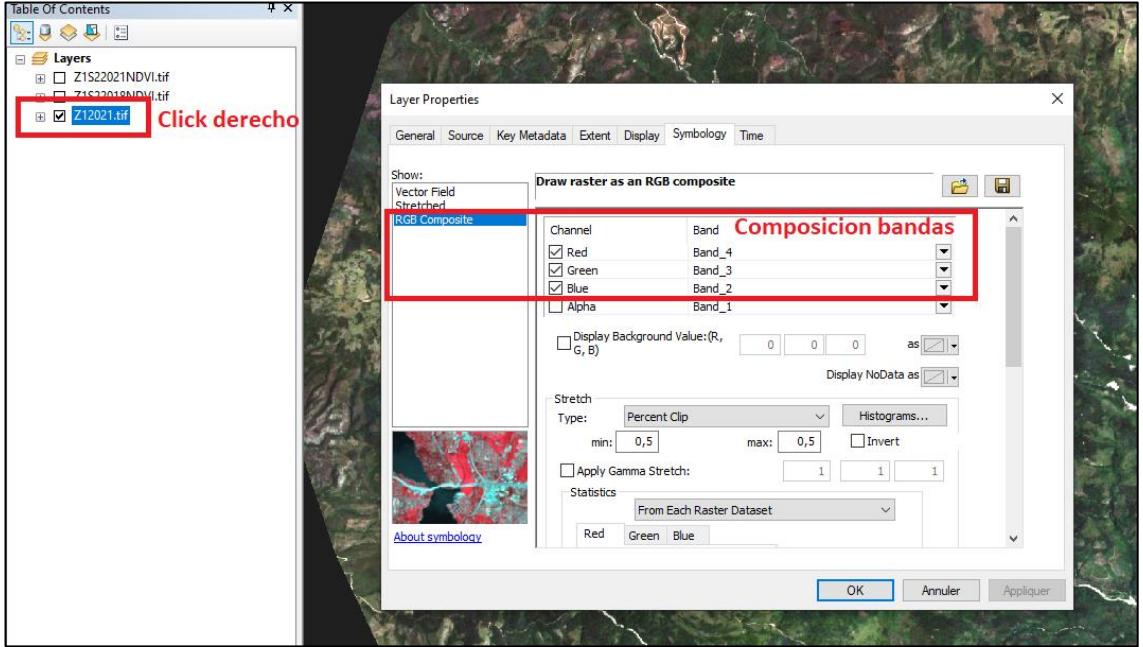

Conviene siempre observa la imagen y atender a sus características, así como manipular el histograma para tener una correcta visualización y la imagen tengan contraste y permita identificar los principales elementos.

Así pues, una vez compuestas las bandas (1) entramos en el menú Windows (2), se despliega el menú de *Image Analysis,* y procedemos a calibrar el histograma de la imagen. (3).

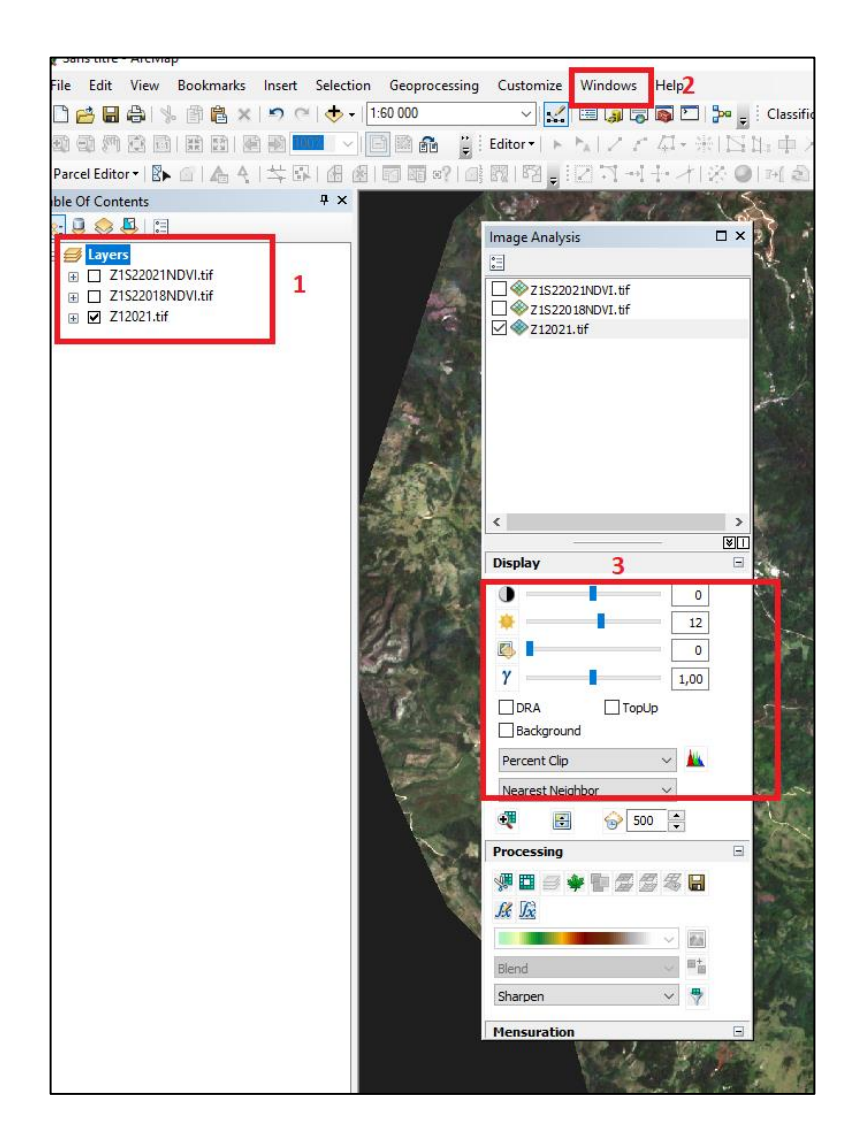

Aquí podemos mejorar la iluminación el contraste y la modalidad del Histograma en formatos preestablecidos. Se aconseja balancear la imagen con las 4 variables de contraste e iluminación, marcadas en el rectángulo rojo (3) así como utilizar los histogramas *percent clip* o *Est-dsv* (desviación estándar). 5 Conviene realizar diversos ajustes hasta alcanzar una visualización contrastada que ponga en evidencia diferentes usos del suelo y permita ver la deforestación en el interior del bosque. Esta imagen nos servirá como imagen de referencia de foto interpretación.

# **5.2. Comparación multitemporal de NDVI**

<span id="page-22-0"></span>Posteriormente realizaremos la comparación de diferentes fechas de *NDVI*, en el menú de *image Analysis*. Para ello debemos tener seleccionadas las imágenes a comparar. (4) para después hacer la comparación mediante la herramienta *Diffrence* (5)

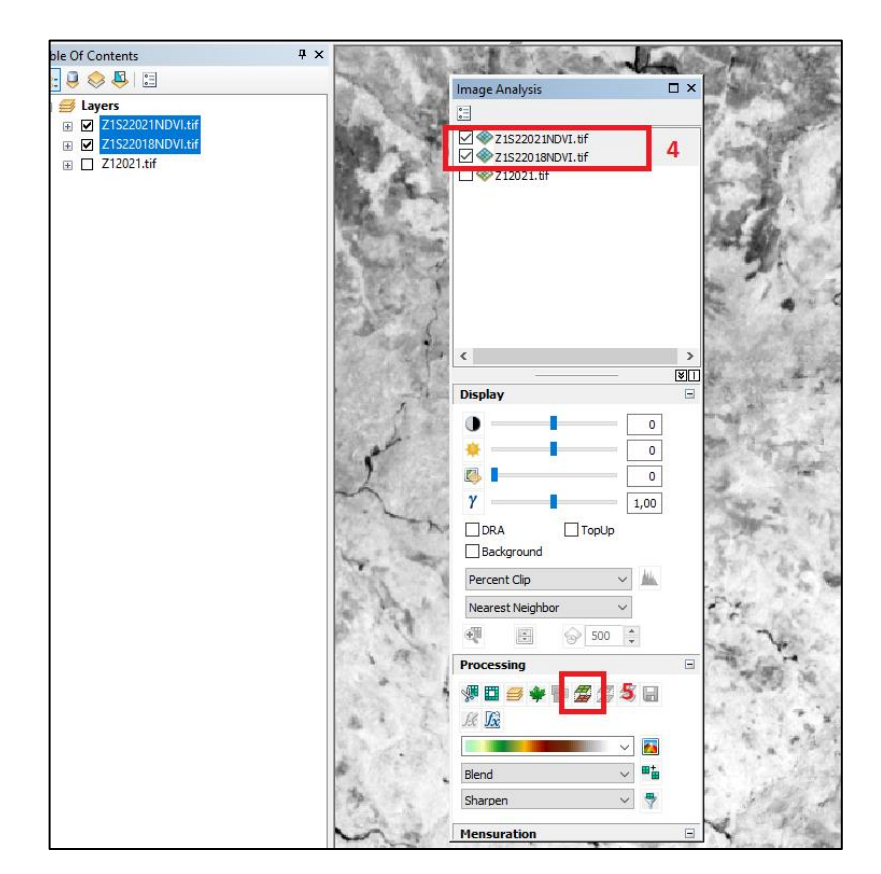

Esto nos dará como resultado una imagen denominada con el prefijo *Diff* (6)

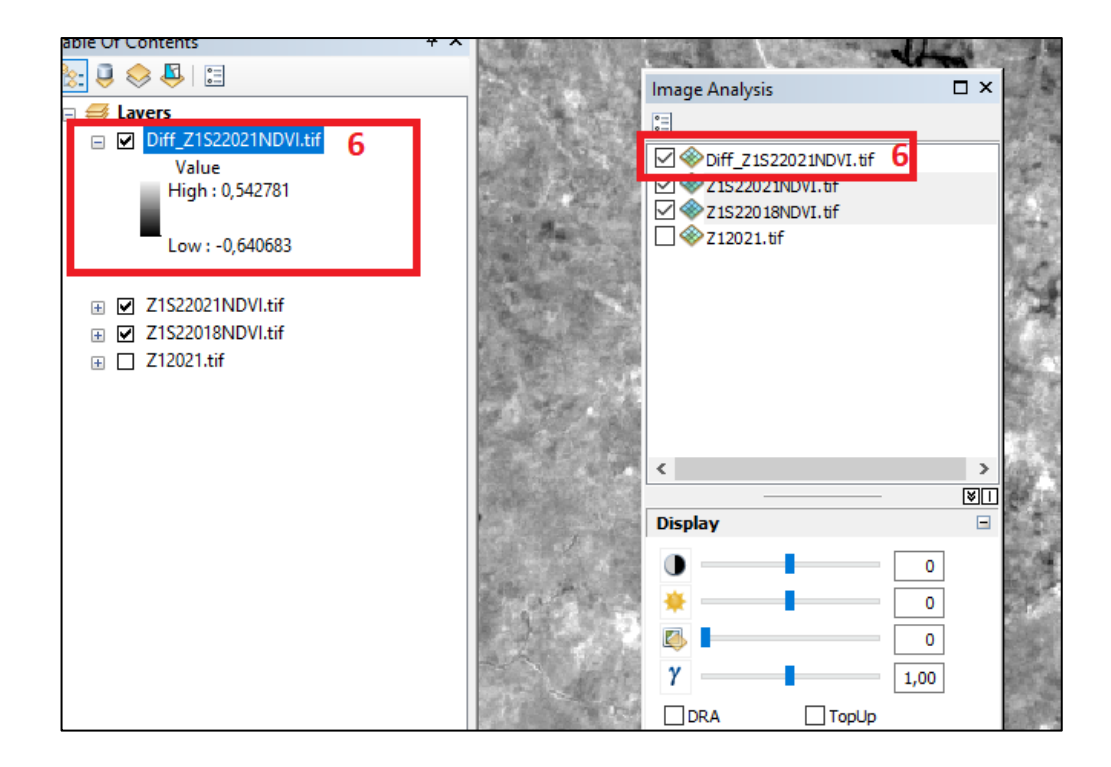

Una vez calculada pasamos a identificar las zonas de cambio. Para ello hacemos clic derecho en la imagen de diferencia y entramos en el menu Propiedades al final del menu desplegable. Aparece de forma automatica en el menu **Streched** (7).

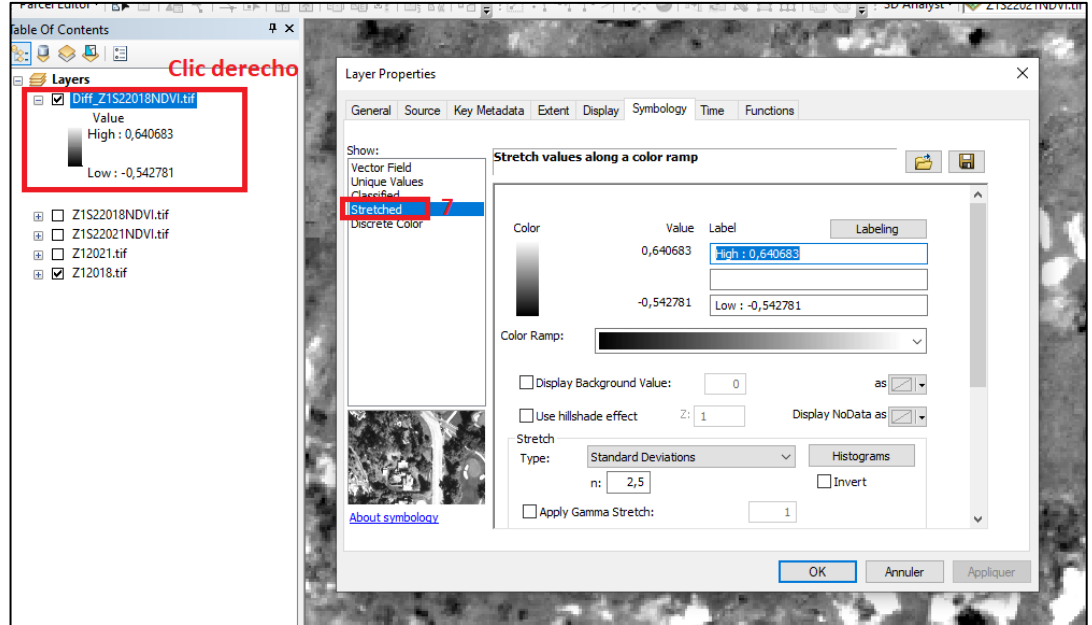

El siguiente paso es pasar del menú **Streched** (7) al menú **Classified** (8), clasificar el raster en dos clases (9) y poner en "*No color"* y en color rojo la segunda clase (10) haciendo doble clic en cada una de los símbolos de clase.

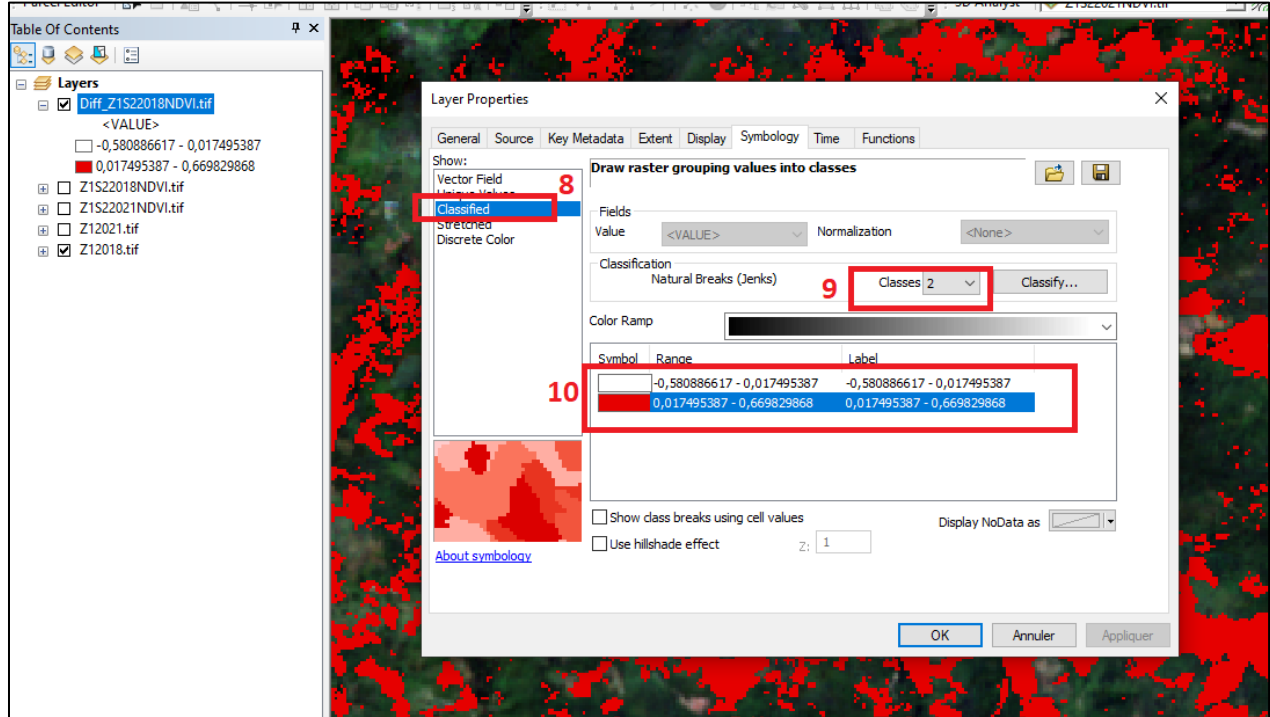

Y entramos en el menú *Classify* (11).

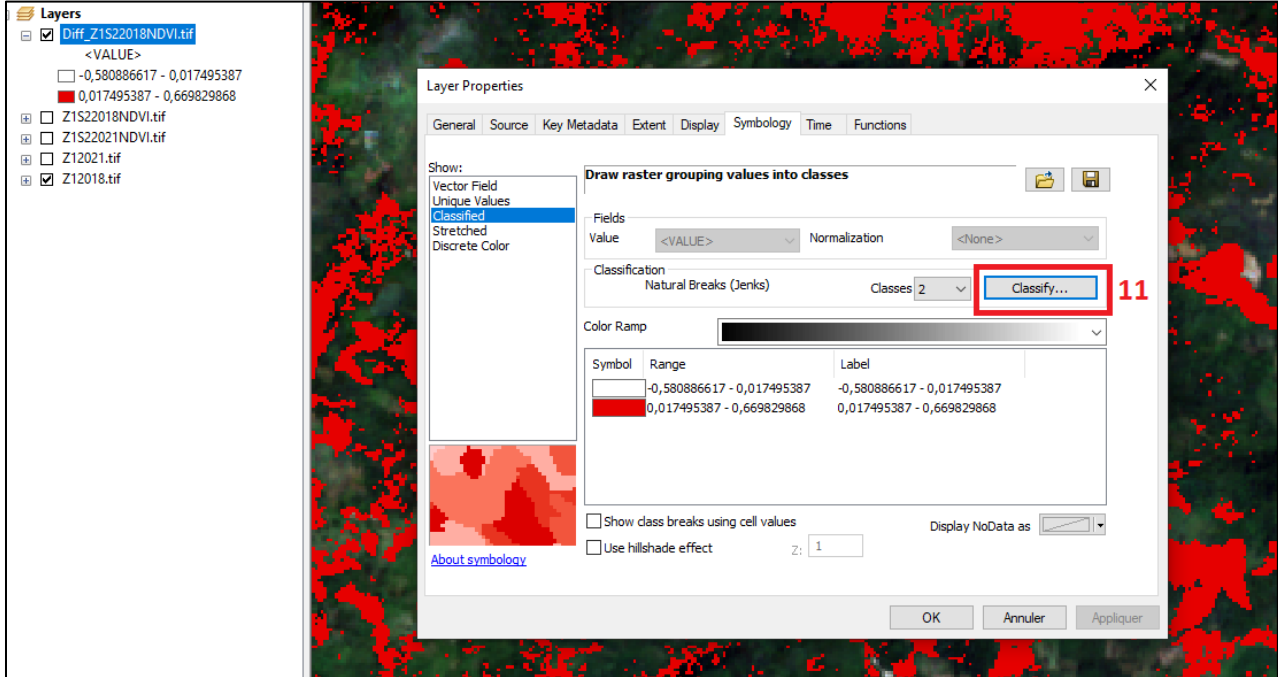

Aquí tendremos que ajustar la barra de intervalos (12) hasta que se puedan identificar bien las zonas deforestadas. Debemos aumentar y disminuir los intervalos hasta que tengamos una identificación satisfactoria, tomando como base las imágenes en *RGB*.

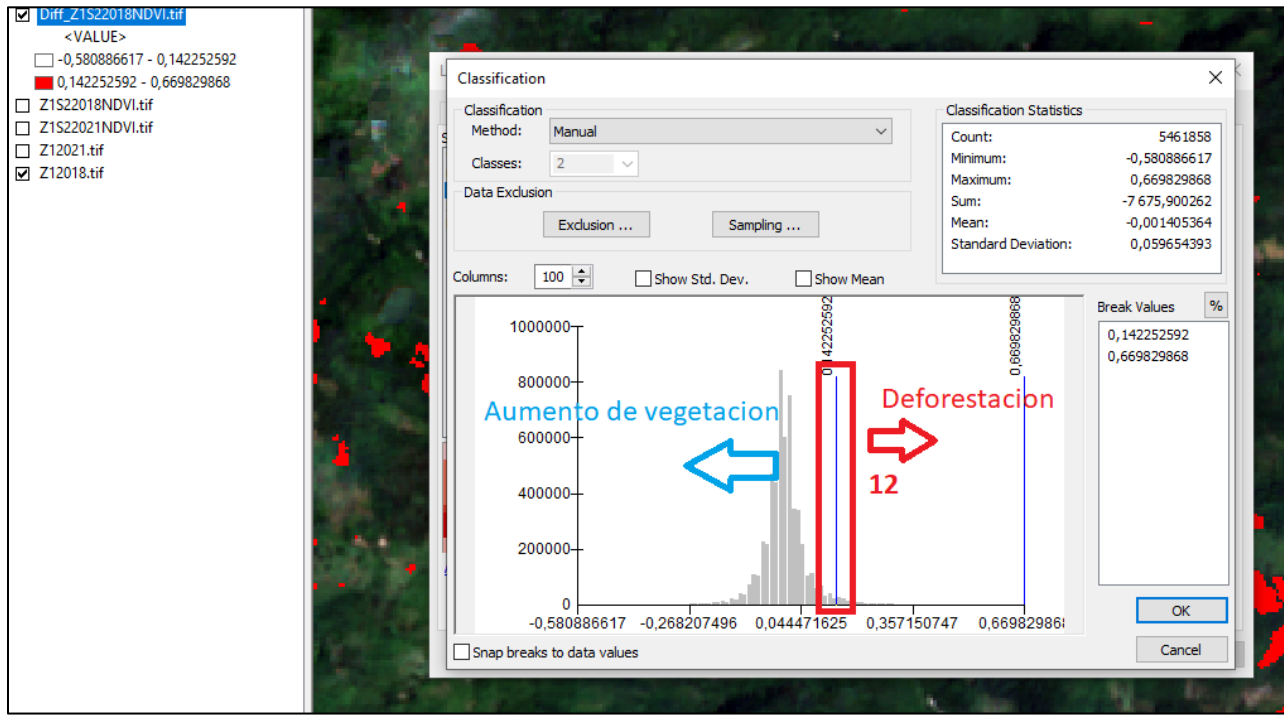

Para ello lo mejor es localizar una zona con posible deforestación, comprando las imágenes RGB (2021-2022), e ir ajustando la barra de histogramas (12) hasta que las zonas deforestadas queden bien delimitadas.

![](_page_25_Picture_0.jpeg)

Esta etapa, la más crítica del proceso debe de realizarse con mucha atención con varias pruebas y observando el resultado en muchas zonas de la imagen. En todo caso las zonas de bosque deforestadas suelen ser identificadas en el segundo tercio de los intervalos de diferencia del *NDVI*.

Llegados a esta etapa vamos a convertir el resultado en una capa editable, y pare ello vamos a *Arctoolbox* (13) a la herramienta *Spatial Analyis Tools* (14), y en esa herramienta seleccionamos *Reclass* (15) e incluimos nuestro raster de Diferencias *NDVI* clasificado en dos clases elaborado anteriormente (16) Le damos una carpeta de salida (17)

![](_page_25_Picture_81.jpeg)

#### **5.3. Filtrado y simplificación de resultados**

<span id="page-25-0"></span>Para obtener un resultado más depurado de nuestra clasificación pasaremos a utilizar las herramientas de generalización cartográfica, lo cual nos va a permitir eliminar pixeles aislados y en el interior de los polígonos de zonas deforestadas. Para ello nos vamos a servir de las herramientas dentro del menú *Spatial Analysis Tools* (14), *Generalization* (18) y dentro de ellas *Majority Filter* (19) y eventualmente *Boundary Clean* (20).

![](_page_26_Picture_88.jpeg)

La herramienta *Majority* incluye los pixeles aislados dentro de la clase más cercana, para absorber los pixeles en el interior de las zonas deforestadas, y el filtro de *Boundary clean* crea bordes más suavizados en los polígonos.

Terminado el proceso de generalización y filtrado procedemos a convertir el raster en polígonos mediante las herramientas de *Arctoolbox*, *Conversion Tools* (20), y el procedimiento *Raster to polygon* (21).

![](_page_26_Picture_89.jpeg)

Nombramos nuestro raster de entrada, que es la clasificación filtrada (22), la damos una carpeta de salida (23) y finalmente quitamos la opción que viene por defecto de simplificar polígonos (24)**!!.**

# **5.4. Validación y eliminación de falsos positivos.**

<span id="page-26-0"></span>Ahora pasaremos a quedarnos exclusivamente con los datos de posible deforestación eliminando aquellos que estamos seguros que no lo son.

Para ello primeramente hacemos clic derecho en la capa, entramos en el menú *Symbology* y **clasificamos la capa por Categorías** (22), mediante el campo *gridcode* (23), y le aplicamos unas características de los polígonos, seleccionando "*No color"* para las clases **0** y **1,** tanto para relleno como contorno, y para la clase 2, seleccionamos en el interior *"No color",* pero le damos un contorno de línea de color rojo para poder visualizarlos bien (24)

![](_page_27_Picture_153.jpeg)

Como se puede ver en el círculo amarillo de la imagen, las zonas deforestadas saldrán en un contorno rojo, y podemos ver en el interior de ellas ya que no tienen color de relleno

Posteriormente hacemos clic derecho de nuevo para abrir el menú de características de capa y vamos al menú de Atributos de tabla, ahí abrimos *Tabla* (25) desplegamos el menú y añadimos un campo *Add field* (25) el cual nombramos *Has* (26), de *tipo doble* (27) y calculamos la geometría, haciendo clic derecho en el campo **Has** (28).

![](_page_27_Figure_4.jpeg)

Calculamos la *geometría de Área* (29) utilizando la proyección de zona UTM N19 (30) y en formato de hectáreas (31).

![](_page_28_Picture_71.jpeg)

Nota importante Si la capa no está proyectada, no se podrán calcular el área, por lo que las acciones precedentes no podrán realizarse. Podría darse el caso de que esta capa, o la capa de algunos polígonos del proyecto no estén proyectadas, para ello hay que verificar previamente mediante los atributos de la capa en el menú *Source,* ver qué tipo de proyección tiene. Si no tiene proyección habría que dirigirse a *arctoolbox* en el menú de proyecciones y transformaciones y proyectar la capa en este formato.

Una vez tenemos la capa con las hectáreas calculadas, vamos a proceder a simplificar los polígonos de detección de la deforestación. Para ello realizaremos diferentes etapas.

Aplicaremos un filtro ascendente en la columna *Gridcode,* activamos la capa para poder editarla (32) y procederemos a eliminar los polígonos de tipo **0** (33) y **1** (34) quedándonos solo con los polígonos de tipo **2** (35). Se seleccionan y se borran, ya que no son deforestación.

![](_page_28_Picture_72.jpeg)

Se seleccionan y se borran, ya que no son deforestación mediante de acción de *delete select (*36), eliminando así los campos seleccionados.

![](_page_29_Picture_94.jpeg)

A continuación, dentro de ellos procederemos a eliminar todos los polígonos inferiores a 0.25 ha. En efecto la deforestación según la definición oficial se identifica a partir de 0,5 has, si bien este sistema permitiría identificar superficies menores.

Así pues, en la Columna *"Has",* haremos con clic derecho sobre el nombre del campo, un *Orden ascendente*, para así poder seleccionar todos los campos menores a 0.25 has (o 0.50ha) y posteriormente eliminarlos utilizando la eliminación de campo en el icono utilizado anteriormente (36)

Con esto, nos quedamos solo con los campos con *gridcode* de tipo 2 y con una superficie superior a 0.25 ha.

Estos polígonos son relativos a cambios bruscos en los valores de *NDVI* de los pixeles, aunque en este caso se corresponde con todos los cambios negativos de *NDVI* en la totalidad de la escena, y el propósito del análisis es identificar estos cambios en las zonas de bosque exclusivamente y no en zonas agrícolas.

Para ello vamos a cargar la capa de bosque no bosque para el año 2021, elaboradas en el marco del sistema de Monitoreo de bosques. El análisis que haremos a continuación será de identificar aquellos polígonos de deforestación en el interior de las zonas clasificadas como bosque, realizando un análisis de Selección por localización, *Select By location.*

## **5.5. Identificación de la deforestación en zonas de bosques**

<span id="page-30-0"></span>![](_page_30_Picture_1.jpeg)

Así, una vez incluida la capa de bosque no bosque 2021 (37), hacemos una selección por localización (38), en donde seleccionamos el método de selección en nuestra capa de polígonos de deforestación (39), en relación a la capa de **Bosque No Bosque 2021** (40), seleccionando todos aquello polígonos de deforestación que estén en intersección con la capa *Bosque No Bosque*, "*intersect the source layer"* (41) y hacemos el proceso con la acción *Apply* (42).

Hemos seleccionado todos los polígonos de deforestación en el interior de zonas de Bosque. Procedemos a guardar estas zonas seleccionadas, y a eliminar las zonas que no intersecten con las zonas de bosque.

Para ello, nos dirigimos a propiedades de tabla, con *clic derecho* sobre la capa, entramos en el menú tabla, ponemos la capa en modo edición, *invertimos la selección* (43) y *eliminamos* los campos seleccionados (44).

![](_page_31_Picture_142.jpeg)

Una vez tenemos los polígonos que tocan con las zonas de bosque, realizaremos el geo proceso (45) de intersección entre capas, mediante la acción de *Clip* (46) , para así tener exclusivamente la porción exacta de los polígonos seleccionados que están dentro del bosque.

![](_page_31_Picture_2.jpeg)

Para ello en el menú geo procesos (45), seleccionamos el método **Clip (**46), introducimos nuestra capa de polígonos de deforestación, (47), y como capa de corte utilizamos la capa de bosque no bosque 2021, (48) y le damos una ruta de salida (50).

Con todo esto tenemos identificados los polígonos que potencialmente son producto de la deforestación, ahora solo nos queda realizar su validación mediante foto interpretación, para evitar falsos positivos.

# **5.6. Validación y eliminación de falsos positivos.**

<span id="page-31-0"></span>Pare ello se propone crear un campo en la tabla llamado **Verificación** de tipo texto, el cual nos servirá para Validar o no cada polígono (51).

Así pues, una vez creado este campo iremos viendo uno por uno los polígonos, poniendo una **F** para aquellos que no sean deforestación y una **V** para aquellos que si lo sean (52).

Vamos pasando revista a cada uno de los polígonos, haciendo clic en el campo de cada uno de ellos, lo cual nos hará un zoom automáticamente sobre el polígono (53) y nos permitirá valorar si se trata o no de deforestación utilizando las imágenes *RGB* de cada fecha (55).

![](_page_32_Figure_0.jpeg)

Cada polígono seleccionado aparecerá en color azul claro, y si activamos las etiquetas podemos ver el número de identificación en su interior.

Iremos así viendo polígono por polígono, y validando o no pertinencia o no para ser clasificado como deforestación. Finalizada la validación tendremos los polígonos de deforestación en las zonas de bosque.

Para tener actualizada la capa de Bosque No Bosque, teniendo encuentra el último periodo de análisis, haremos un último geo proceso, consistente en sustraer las áreas deforestadas a la capa de bosques. Esto se realiza mediante la aplicación de la herramienta Erase que se encuentra en *Analisys tolos (*56), *Overlay* (57).

![](_page_32_Picture_128.jpeg)

En este caso la capa de elementos será la capa de deforestación la cual sustraeremos (58) de la capa de Bosque No bosque 2021 (59).

#### <span id="page-32-0"></span>**6. Análisis espacial**

En este capítulo realizaremos la extracción de la información el análisis espacial, y la representación cartográfica de los resultados.

#### **6.1. Datos principales**

<span id="page-32-1"></span>La primera información referente a la deforestación se obtiene directamente de la tabla de superficies, haciendo clic derecho, en la tabla, y posteriormente clic derecho sobre el campo a analizar en este caso Has, y seleccionado *Estadísticas* y tendremos los datos correspondientes a la deforestación en la zona de monitoreo.

![](_page_33_Figure_0.jpeg)

Como se puede observar en los datos ofrecidos, tenemos información sobre el número total de polígonos (Count), la superficie de menor tamaño (Mínimum), la de mayor superficie (Máximum), La suma Total (Sum), la media (Mean) y la desviación estándar (standar desviation).

Posteriormente añadiremos las capas de Áreas protegidas, caminos y Parcelas tituladas y procederemos a realizar un análisis espacial mediante la selección por localización.

![](_page_33_Picture_89.jpeg)

# **6.2. Deforestación en áreas protegidas**

<span id="page-33-0"></span>Para analizar la deforestación en áreas protegidas, seleccionamos nuestra capa de deforestación, y como capa de referencia incluimos la Áreas protegidas, y seleccionamos el método de intersección con la capa de referencia. Le damos a aplicar y tendremos seleccionada los polígonos de deforestación en zonas de áreas protegidas.

Posteriormente con un simple análisis estadístico de los datos seleccionados por localización, tendremos los datos de deforestación en el interior de Áreas protegidas.

![](_page_34_Figure_0.jpeg)

Para ello en la selección por localización aplicamos solo la visualización de polígonos seleccionados, mediante la herramienta de muestra exclusiva de *polígonos seleccionados* (61), y sobre el nombre del campo (62), hacemos clic derecho y seleccionamos *estadísticas* y tendremos los datos (63).

#### **6.3. Deforestación a 500 m de caminos rehabilitados.**

<span id="page-35-0"></span>Para el análisis de la distancia a caminos rehabilitados, igualmente utilizaremos la herramienta de análisis por localización.

![](_page_35_Picture_52.jpeg)

En este caso, como capa de selección tendremos nuestra capa de deforestación, incluiremos como cama de referencia la capa de caminos en rehabilitación (64), y utilizaremos un método de *selección de distancia* (65), para el cual incluiremos la distancia de 500 metros (66). Le damos a *Apply*.

Una vez realizada la selección procedemos a extraer la información, mediante la herramienta de muestra exclusiva de polígonos seleccionados (61), y sobre el nombre del campo (62), hacemos *clic derecho* y seleccionamos *estadísticas* y tendremos los datos (63). Igual que en proceso anterior.

# **6.4. Identificación de parcelas tituladas afectadas por deforestación**

<span id="page-36-0"></span>Para el caso de análisis de deforestación dentro de las parcelas tituladas repetiremos el análisis *espacial por localización* (68) teniendo en cuenta como capa de referencia, las parcelas tituladas. (67)

![](_page_36_Picture_103.jpeg)

Una vez realizada la selección procedemos a extraer la información, mediante la herramienta de muestra exclusiva de polígonos seleccionados (61), y sobre el nombre del campo (62), hacemos clic derecho y seleccionamos estadísticas y tendremos los datos (63). Igual que en proceso anterior.

#### **6.5. Análisis de impactos, mapas de calor.**

<span id="page-36-1"></span>Los mapas de análisis de impactos incluyen el resumen de los diferentes análisis espaciales elaborados anteriormente utilizando principalmente la selección por localización. Estos mapas incluyen también mapas de calor para representar visualmente las zonas en las que se han producido una mayor concentración de la deforestación. Estos mapas son denominados como mapas de zonas de calor.

Para elaborarlos se precisa llevar acabo diverso tratamientos y transformaciones.

Primeramente, debemos extraer el centroide de cada polígono de deforestación de la zona de monitoreo y la capa de polígonos de deforestación; o sea el centro geométrico de cada polígono.

Para ello utilizaremos, dentro de *Arctoolbox*, el menú de *Data Management tools* (64), la herramienta *Features* (65) la que convierte *polígonos en puntos*,(66) activando la casilla *Inside* (67)

![](_page_37_Picture_67.jpeg)

Nos dará como resultado una nueva capa de puntos.

Esta nueva capa de puntos la vamos a utilizar pare elaborar un análisis de *densidad Kernel* en el menú de *Spatial Analys tolos* (68), utilizando el análisis *Kernel Density* (69), dejamos en *NONE* el campo de *population field* (70), introducimos un tamaño de celda de 20 (70), incluimos un *radio de búsqueda* de 2000 (72) y escogemos unidades en *hectáreas* (73)

![](_page_37_Picture_68.jpeg)

Con la capa de resultados, hacemos **clic derecho** para entrar en las propiedades de tabla, entramos en el menú de *Simbología* (74), elegimos el modo de visualización *Streched* (75), y elegimos la *rampa de color* necesaria (76)

![](_page_38_Picture_88.jpeg)

La edición cartográfica de realiza a través del Layaout en acrmap/arcgis.

En el modo layaout no se aconseja realizar análisis espacial y emplearlo exclusivamente para la edición de mapas. Se recomienda tener las guías activadas para que se puedan alinear correctamente todos los elementos del mapa.

NE cualquier caso los mapas realizados en la fase inicial de este proyecto pueden servir de modelo para los análisis posteriores por lo que solo será necesario modificar los títulos, los datos derivados del análisis espacial y las capas de resultados.

# **6.6. Propuestas para la detección del aumento de la vegetación en zonas reforestas.**

<span id="page-38-0"></span>Si bien el estudio de Monitoreo no incluyo inicialmente el análisis del aumento de la vegetación se presenta aquí dos métodos que podrían ser una opción para detectar este aumento. En todo caso habría que validar y contrastar los resultados obtenidos.

Así pues, partiendo del cálculo de la *Diferencia de NDVI* (12) habría que establecer los umbrales de los intervalos hacia los valores situados a la derecha, identificados en el trafico como aumento de la vegetación. Habría que desplazar la barra de intervalos hasta conseguir la identificación del aumento del *NDVI posteriormente* se podría realizar una selección por localización teniendo encuentra la capa de parcelas tituladas para conocer donde se han dado los procesos de aumento de *NDVI* fruto de la reforestación y acciones del proyecto

![](_page_39_Figure_0.jpeg)

Hay que tomar en cuenta en todo caso que las reforestaciones y aumento de la vegetación es un proceso temporalmente extendido, y en muchos casos las variaciones climáticas, o fenómenos de sequía hagan que las variaciones de *NDVI* positivas no sean visibles. Es por ello que debemos tomar con mucha precaución este procedimiento.

Otra alternativa para evaluar el aumento de la vegetación seria a través del análisis de series temporales de *NDVI* en periodos anuales, para contener todas las variaciones climáticas, y extraer la media anual de dicho índice e identificar patrones o tendencias de aumento de los valores de este índice. Esta metodología requiere de la elaboración de un script en GEE, que permita extraer la media anual de *NDVI* para las zonas de estudio, en este caso parcelas de control terreno.

# <span id="page-39-0"></span>**7. Edición y presentación Cartográfica.**

Para continuar con la presentación de resultados y la producción cartográfica se propone en este manual incluir las capas generadas en el seno de cada uno de los proyectos en formato propio de *Arcgis (.mxd).* Para ello se han elaborado inicialmente el empaquetado de cada uno de los mapas generados en el proceso de elaboración del Sistema de Monitoreo. Estos mapas empaquetados son exportados en formato *Map Package. (MPK),* y bajo este formato conservan todas las características, capas y composición e información incluida en el Layout.

Para ello, entramos en el menú principal *File* (77) *Shared as, Map Package* (78) y entramos en el *icono de registro* (79) para darme una ruta de salida.

![](_page_40_Picture_0.jpeg)

Al abrir los mapas bajo este formato conservarán todas sus propiedades y podrán ser editados, y por lo tanto se podrán hacer las modificaciones necesarias para ir actualizando la información referente a los análisis de deforestación, actualización del bosque no bosque y mapas de impactos para cada uno de los periodos establecidos.

Una vez tengamos los mapas elaborados con todos los cambios necesarios pasaremos a su exportación en formato PDF y Jpg.

Para ello entramos en el menú principal *File* (77), *Export Map* y seleccionamos el formato de salida.

![](_page_41_Picture_5.jpeg)

#### <span id="page-42-0"></span>**8. Clasificación de Imágenes**

#### **8.1. Clasificación no supervisada**

<span id="page-42-1"></span>La clasificación no supervisada en ArcGIS no determina ninguna prioridad para obtener las clases, es decir lo realiza en base a probabilidades, el resultado es una imagen ráster reclasificada y opcionalmente genera un archivo con su respectiva firma, para efectuar este procedimiento se usa la herramienta Iso Cluster Unsupervised Classification.

Ahí tendremos que definir el número de clases para que nos haga una clasificación automática. En principio es aconsejable realizar una clasificación, de almenos 10 o 15 clases.

![](_page_42_Picture_60.jpeg)

ArcToolbox > Spatial Analyst Tools > Multivariate > Iso Cluster Unsupervised Classification

Aplicamos esta herramienta y crearemos un archivo de entrenamiento o firmas espectrales. De tipo. GSG. que guardaremos en un lugar específico.

Una obtenida esta primera clasificación pasaremos a asociar cada clase con uso del suelo. Lo mejor es jugar con el color de la clasificación, ponerlas todas en trasparente y activar cada una de las clases.

![](_page_43_Picture_0.jpeg)

Las clases dudosas es mejor no clasificarlas en ningún uso del suelo y crear una capa con ellas para crear una capa de mascara y realizar una Extraction by mask y volver a realizar el proceso de Clasificación no supervisada pudiendo rebajar el número de clases. Una vez tengamos toda la imagen clasificada, exportamos a vector y podemos cuantificar superficies.

# **8.2. Clasificación Supervisada.**

<span id="page-43-0"></span>En la clasificación supervisada es el operador que aporta las zonas de entrenamiento de clases identificadas. Se puede para ello realizar una campaña de trabajo de terreno para recolectar los puntos mediante GPS y posteriormente utilzarlos como zonas de entrenamiento.

Se pueden también identificar las zonas de entrenamiento mediante foto-interpretacion y dibujando los polígonos para cada clase de uso del suelo. Para ello utilizaremos la herramienta de clasificación de imágenes.

![](_page_43_Figure_5.jpeg)

Iremos dibujando polígonos para cada clase hasta tener una buena muestra de todos los usos del suelo distribuidos por toda la imagen

![](_page_44_Picture_69.jpeg)

Elegimos un algoritmo de clasificación en *Spatial Analyst/ Segmentation y classification/ Train SVM.*

Incluimos nuestras zonas de entrenamiento y también podemos añadir imágenes adicionales como el NDVI para mejorar la clasificación.

Al ejecutar esta acción estaremos creando un archivo de Train de firmas espectrales por clase de tipo .ecd, el cual guardaremos en un lugar determinado.

Volvemos a la caja de herramientas *Spatial Analyst/ Segmentation y classification/ Classify raster*

![](_page_44_Picture_70.jpeg)

En esta ocasión debemos ingresar la imagen a clasificar, recuperar nuestro archivo de firmas .ecd , establecer una ruta de salida de resultados y podemos incluir igualmente algún archivo raster para acompañar la clasificación del tipo NDVI u otro índice espectral.

Guardando nuestras zonas de entrenamientos podremos realizar este proceso utilizando diferentes algoritmos de clasificación. Igualmente, una vez finalizada podremos exportar el resultado a un archivo de tipo vector y editarlo y calcular superficies .

#### <span id="page-45-0"></span>**9. Anexos**

#### **9.1. Código para descargar de imágenes Planet y NDVI en Google Earth Engine**

<span id="page-45-1"></span>// Buscar imagen var img = ee.ImageCollection("projects/planet-nicfi/assets/basemaps/americas") .filterDate('2022-05-01', '2022-06-30') //.filter(ee.Filter.lt('CLOUDY\_PIXEL\_PERCENTAGE', 30)) /\*.map(maskS2clouds)\*/ .filterBounds(Z2) .map(function(image){return image.clip(Z2)}) .median(); Map.centerObject(Z2) var vis = {"bands":["R","G","B"],"min":64,"max":5454,"gamma":1.8}; Map.addLayer(img, vis, 'Z1P04\_22'); Map.addLayer( img.normalizedDifference(['N','R']).rename('NDVI'), {min:-0.55,max:0.8,palette: [ '8bc4f9', 'c9995c', 'c7d270','8add60','097210' ]}, 'NDVI', false); //Exportamos la imagen incorporando las bandas deseadas, un nombre de archivo de salida y una resolución Export.image.toDrive({ image: img.select("R", "G", "B", "N"), description: 'Z2P\_06\_22', scale: 10, maxPixels: 3784216672400, crs : 'EPSG:32619', region: Z2}) Export.image.toDrive({ image: img.select("R", "G", "B", "N"), description: 'Z2PNDVI\_06\_22', scale: 10, maxPixels: 3784216672400, crs : 'EPSG:32619', region: Z2});

# <span id="page-46-0"></span>**9.2. Código JavaScript para la producción de imágenes Sentinel-2 sin nubes y NDVI en Google Earth Egine.**

```
// Función para enmascarar nubes de imagen Sentinel 2 a partir de banda QA
////////////////////////////////////////////////////////////////////
function maskS2clouds(image) {
  var qa = image.select('QA60');
 // Bits 10 y 11 son nubes y cirrus, respectivamente
 var cloudBitMask = 1 \le 10;
 var cirrusBitMask = 1 << 11;
  // Ambas indicadores deben ser 0, lo que indica un cielo despejado
  var mask = qa.bitwiseAnd(cloudBitMask).eq(0)
     .and(qa.bitwiseAnd(cirrusBitMask).eq(0));
  return image.updateMask(mask).divide(10000);
}
////////////////////////////////////////////////////////////////////
// Buscar imagen
var img = ee.ImageCollection('COPERNICUS/S2')
            .filterDate('2022-05-01', '2022-07-07')
             .filter(ee.Filter.lt('CLOUDY_PIXEL_PERCENTAGE', 05))
            .map(maskS2clouds)
            .filterBounds(Z7)
            .map(function(image){return image.clip(Z7)})
            .median();
// Visualización RGB
var rgb_vis = \{ min: 0.0,
  max: 0.3,
  bands: ['B4', 'B3', 'B2'], };
// Centrar el mapa en el área de estudio
Map.centerObject(Z7);
// Añadir imagen al mapa
Map.addLayer(img, rgb_vis, 'Z1S22020');
var ndvi1 = img.normalizedDifference(['B8','B4']);
var SAVI = img.expression ('float (((NIR - RED) / (NIR + RED + L))* (1+L))',{
   'L': 0.5, // Cobertura vegetacion 0-1
   'NIR': img.select ('B8'),
   'RED': img.select ('B4')});
//Añadir NDVI al mapa
Map.addLayer(ndvi1,{max:1, min: -0.5, palette:['FFFFFF','CE7E45','DF923D','F1B555','FCD163','99B718','74A901',
```
'66A000','529400','3E8601','207401','056201','004C00','023B01',

'012E01','011D01','011301']},'NDVI\_1');

//Añadir SAVI al mapa

Map.addLayer(SAVI,{max:1, min: -0.5, palette:['FFFFFF','CE7E45','DF923D','F1B555','FCD163','99B718','74A901',

'66A000','529400','3E8601','207401','056201','004C00','023B01',

'012E01','011D01','011301']},'SAVI');

//Exportamos la imagen incorporando las bandas deseadas, un nombre de archivo de salida y una resolución

Export.image.toDrive({

image: img.select("B1", "B2", "B3", "B4","B5", "B6", "B7", "B8"),

description: 'Z7S2\_04\_22',

maxPixels: 3784216672400,

crs : 'EPSG:32619',

region: Z7,

scale: 10});

Export.image.toDrive({

image: ndvi1,

description: 'Z7S2NDVI\_04\_22',

scale: 10,

maxPixels: 3784216672400,

crs : 'EPSG:32619',

region:Z7})